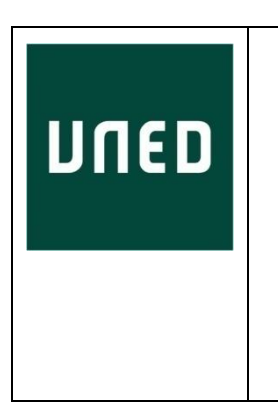

# MANUAL DE USO DE LA APLICACIÓN DE BOLSA DE PRÁCTICAS EXTRACURRICULARES Y EMPLEO – MÓDULO DE EMPRESAS

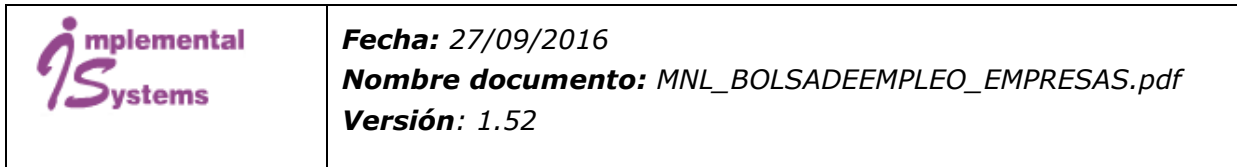

## **TABLA DE CONTENIDOS**

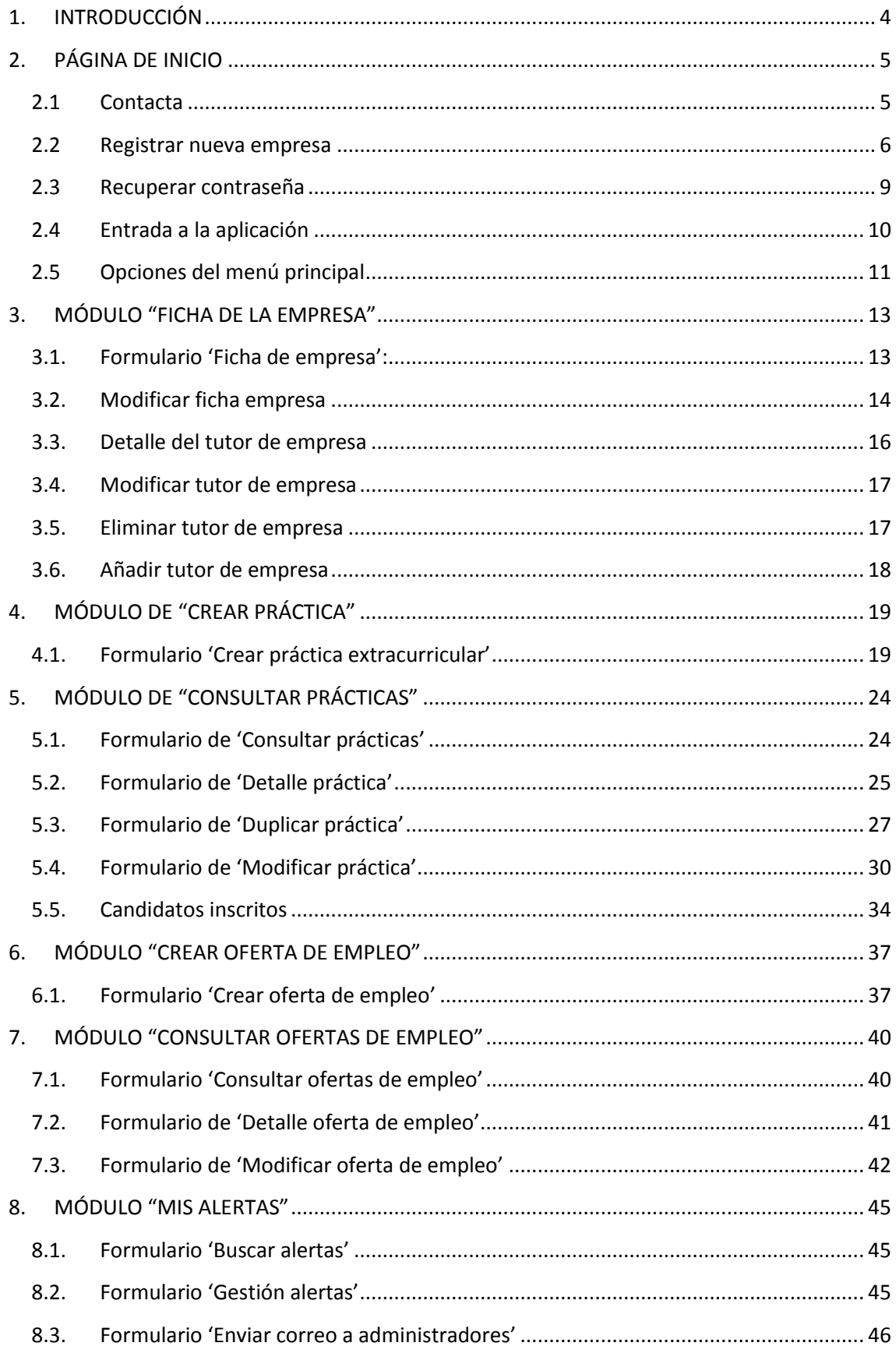

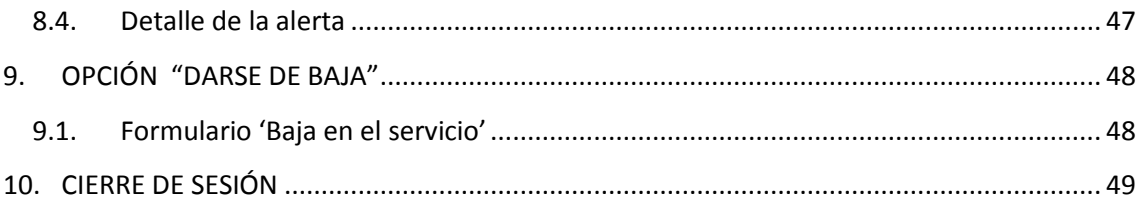

## <span id="page-3-0"></span>1. INTRODUCCIÓN

El objetivo de este manual es guiar al usuario en el uso y gestión de la aplicación de 'Bolsa de prácticas extracurriculares y empleo' (Módulo de empresa) existente en el portal de la UNED.

Esta aplicación permite a empresas externas a la UNED con las que tiene un convenio crear prácticas extracurriculares u ofertas de empleo para que los estudiantes de la UNED que así lo deseen puedan acceder a las mismas e inscribirse (desde el módulo de 'Candidatos').

Los usuarios de la aplicación serán los administradores de las empresas que hayan sido dadas de alta y validadas.

Una empresa puede ser dada de alta de 2 formas:

- El alta lo realiza y valida la UNED según la petición realizada por la empresa.
- El alta lo realiza la misma empresa mediante la opción 'Registrar nueva empresa' y luego es validada internamente por la UNED (ver apartado [2.2 \)](#page-5-0).

## <span id="page-4-0"></span>2. PÁGINA DE INICIO

Para llegar a la aplicación 'Bolsa de prácticas extracurriculares y empleo' (módulo de empresas) se debe acceder con el siguiente enlace de la UNED: [http://portal.uned.es/bolsaempleo/empresa/login.jsp,](http://portal.uned.es/bolsaempleo/empresa/login.jsp) no siendo necesario estar autenticado como usuario en el portal UNED.

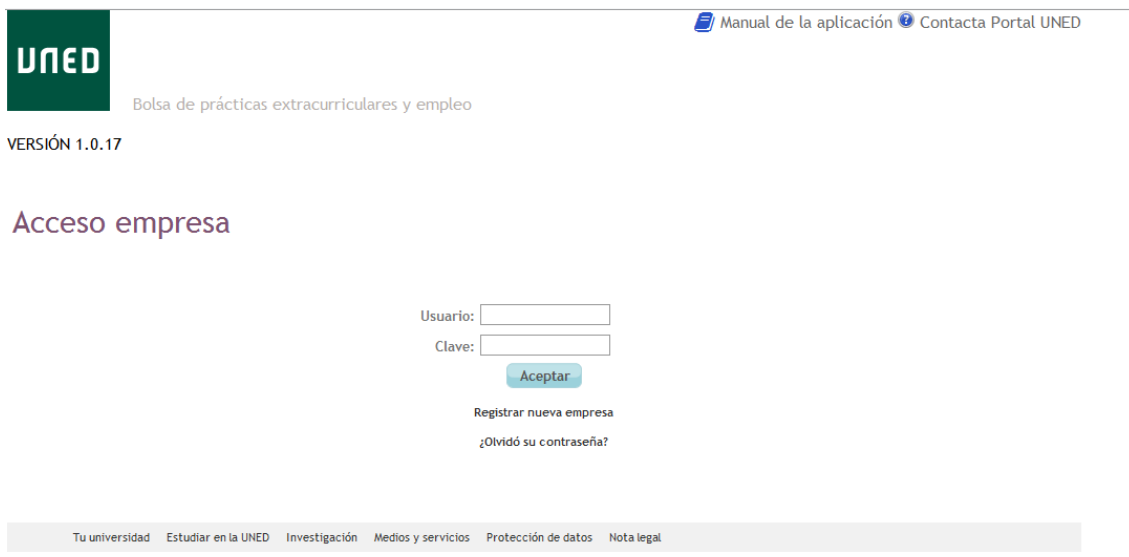

A partir de aquí pueden ocurrir varios casos:

- Tenemos problemas y queremos contactar la UNED: Ver sección [2.1 .](#page-4-1)
- La empresa no está registrada todavía: Ver sección [2.2 .](#page-5-0)
- La empresa ya está registrada y tenemos el nombre de usuario pero hemos olvidado la palabra clave: Ver sección [2.3](#page-7-0)
- Ya tenemos nombre de usuario y palabra clave: Ver sección [2.4](#page-9-0)

### <span id="page-4-1"></span>2.1 Contacta

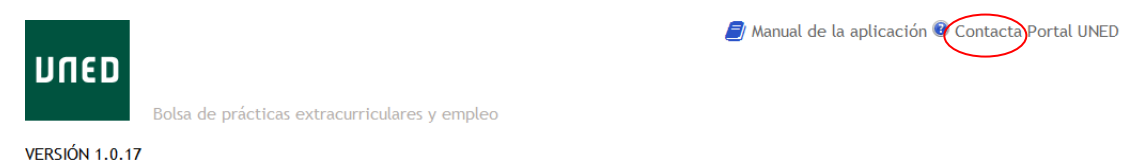

Al pinchar sobre el enlace 'Contacta' el sistema nos abre un formulario que deberemos rellenar si necesitamos contactar con la UNED:

## Soporte informático empresas

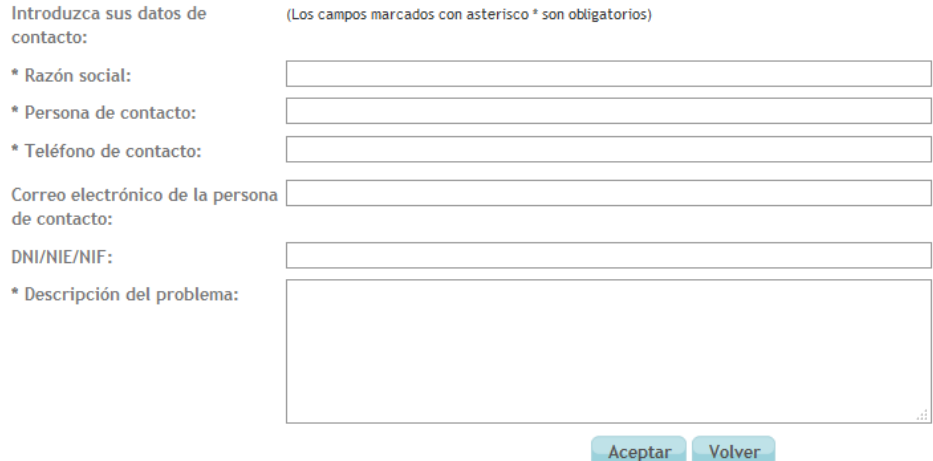

Se deberán rellenar al menos los campos obligatorios (marcados con '\*'). Al pulsar el botón 'Aceptar' se enviarán estos mediante correo electrónico al departamento de soporte de la UNED, el cual se pondrá en contacto con la empresa si es necesario para resolver el problema.

### <span id="page-5-0"></span>2.2 Registrar nueva empresa

Pinchamos sobre el enlace de 'Registrar nueva empresa' en la página de acceso.

### Acceso empresa

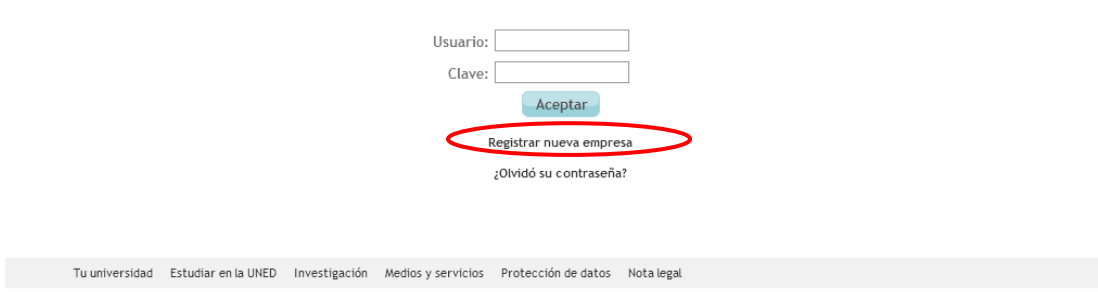

A continuación nos aparece el siguiente formulario de introducción de datos:

## Registro empresa

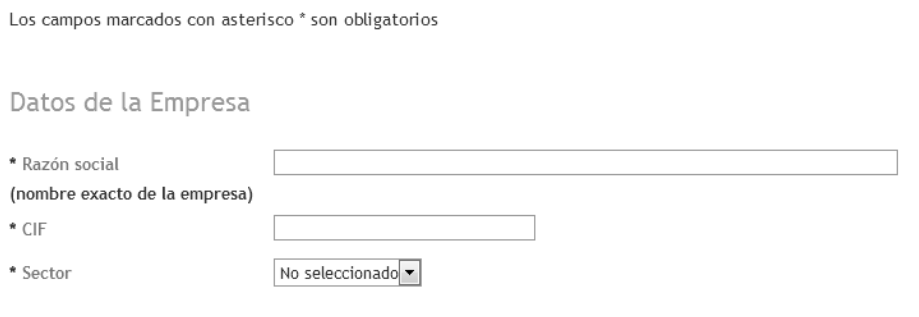

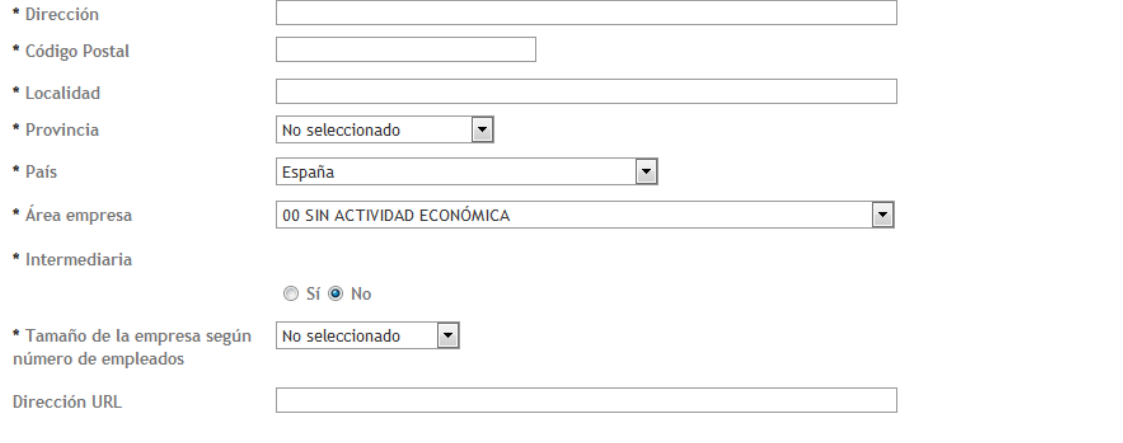

### Datos del Contacto Empresa

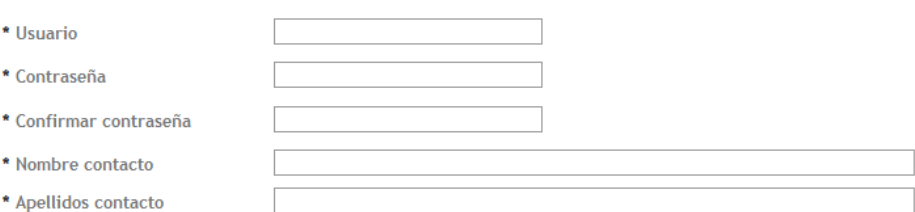

#### Cumplimentar si son distintos de la información aportada en Datos de la empresa

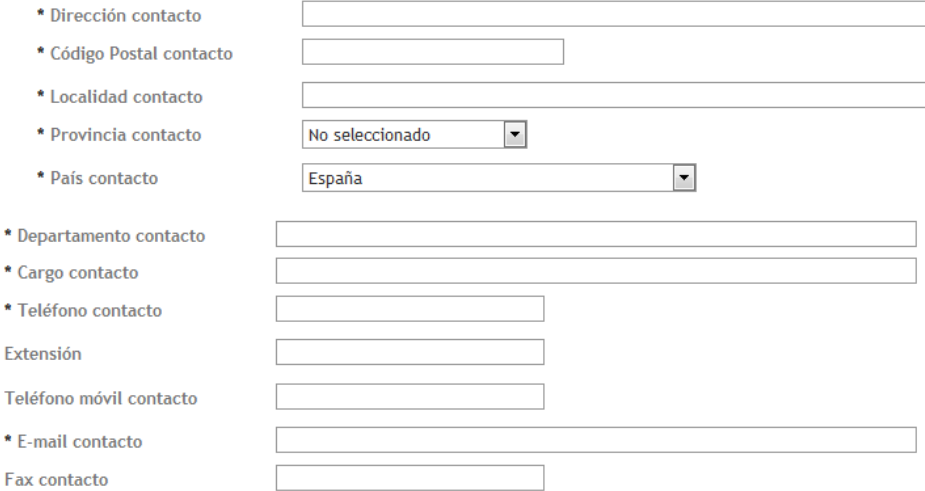

#### Datos de discapacidad

#### Situación de accesibilidad del centro de trabajo

Existen escaleras o escalones sin otra alternativa de acceso (rampa, ascensor), para acceder al centro de trabajo/puesto de trabajo

© Sí <sup>®</sup> No

Existe un baño adaptado en el centro de trabajo o en sus inmediaciones

© Sí <sup>®</sup> No La anchura mínima de pasillos es de 85 cm © Sí <sup>●</sup> No La anchura mínima de puertas es de 85 cm. © Sí <sup></sup> No

#### Datos sobre teletrabajo / Prácticas virtuales

¿Ofrece su empresa teletrabajo / prácticas virtuales?

© Sí <sup>®</sup> No

¿Contemplan aplicar, en distinto grado y modalidad, el teletrabajo?

Sí © Sí más adelante <sup>@</sup> No

#### Datos del Convenio

\* Nombre y Apellidos del representante legal de la Empresa

Observaciones

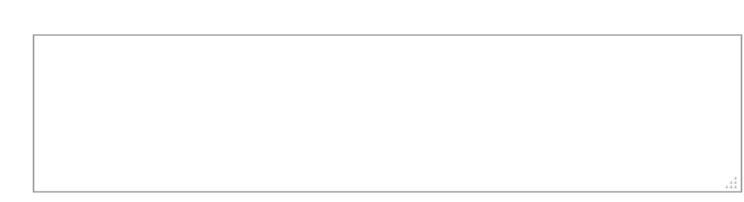

Acepto la política de protección de datos (Ver Cláusula de Protección de Datos)

© Sí <sup>⊙</sup> No

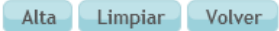

Después de haber rellenado al menos los campos obligatorios disponemos de las siguientes posibles acciones:

- Alta: Registrar el alta de la empresa introduciendo los datos en la BBDD de Bolsa de Empleo. Si la introducción de datos ha sido correcta nos aparecerá el siguiente mensaje:

### Registro empresa

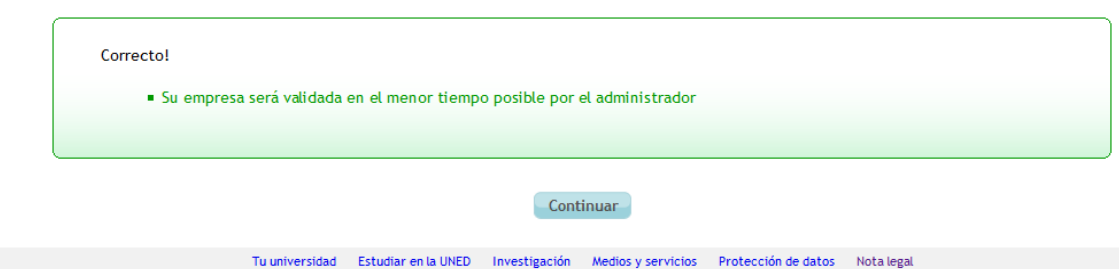

Cuando el administrador efectúe desde el módulo de gestión interna el alta efectiva de la empresa, nos llegará un correo electrónico avisándonos de ello a la dirección de correo de la empresa.

- Limpiar: Limpiar los datos del formulario que se hubieran introducido.
- <span id="page-7-0"></span>- Volver: Cancelar la operación de alta y volver al formulario anterior.

#### <span id="page-8-0"></span>2.3 Recuperar contraseña

Al pinchar sobre el enlace de '¿Olvidó su contraseña?, nos aparece el siguiente formulario:

### Recuperar contraseña

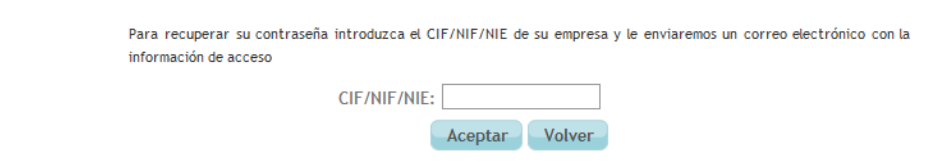

Deberemos introducir aquí el CIF/NIE/NIF de nuestra empresa y pulsar en el botón 'Aceptar'. Si los datos introducidos son correctos, el sistema envía un correo electrónico a la cuenta de correo asociada a la empresa y nos muestra el siguiente mensaje:

#### Recuperar contraseña

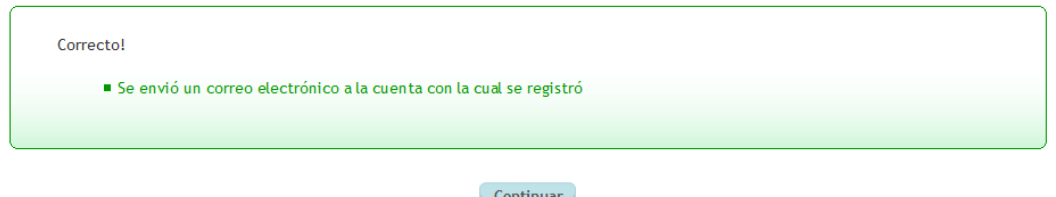

Si los datos introducidos son correctos, el sistema envía un correo electrónico a la cuenta de correo asociada al contacto de su empresa con el nombre de usuario y una contraseña generada aleatoriamente:

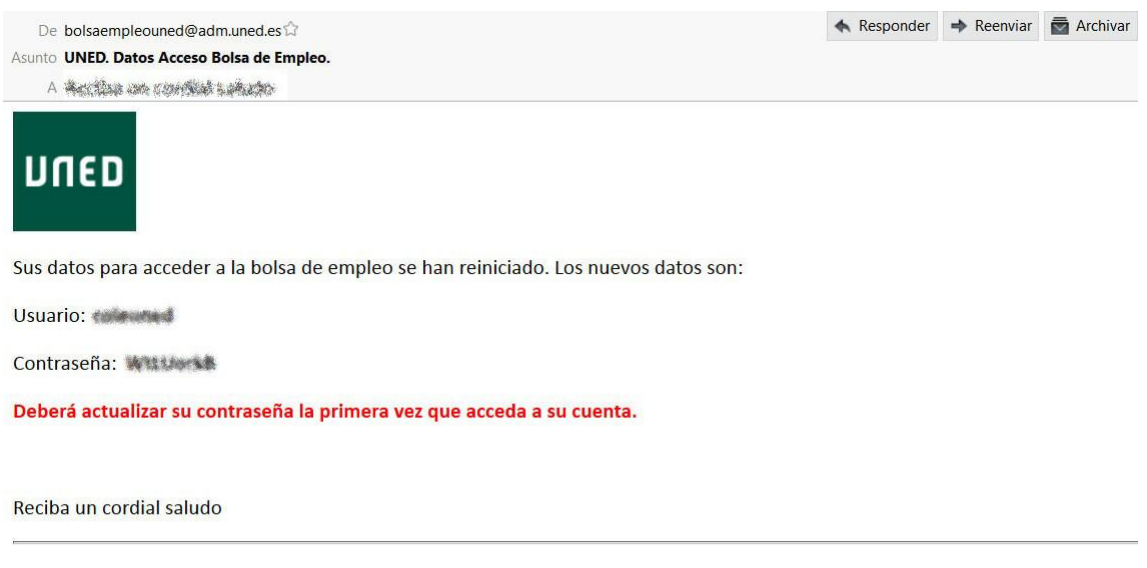

Antes de imprimir este correo electrónico, piense bien si es necesario hacerlo: El medio ambiente es cuestión de todos.

La primera vez se entre en la cuenta con la contraseña generada por el sistema, el sistema nos obliga a cambiarla obligatoriamente:

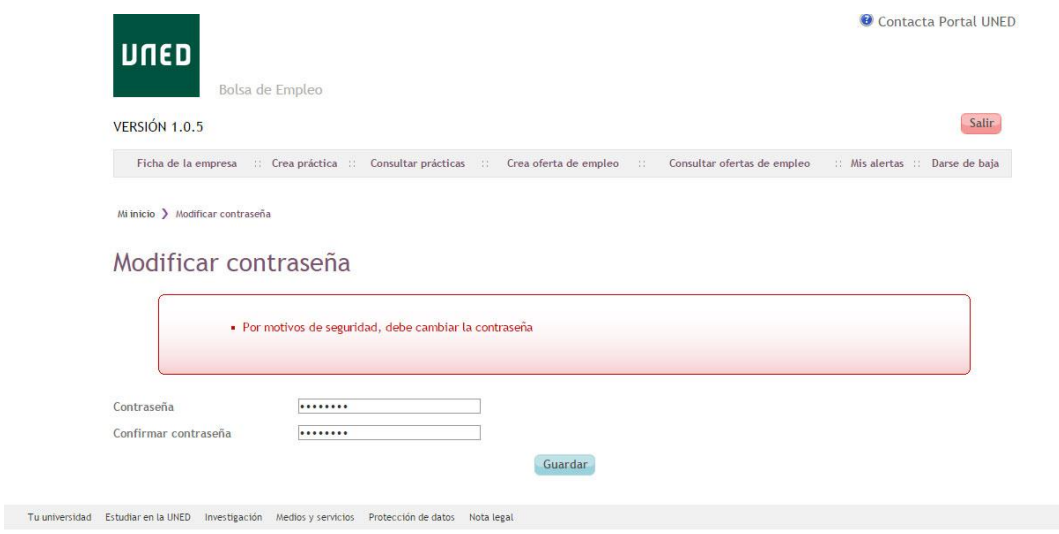

### **NOTA: RECUERDE QUE, POR SEGURIDAD, LA CONTRASEÑA NO PODRÁ COINCIDIR EN NINGÚN CASO CON EL CIF DE SU EMPRESA.**

Una vez cambiada la contraseña, el sistema nos redirige a la página de inicio.

### <span id="page-9-0"></span>2.4 Entrada a la aplicación

Para entrar en la aplicación deberemos disponer de un nombre de usuario y clave asociados a la empresa a cuyos datos queremos acceder. La empresa debe estar ya validada por la UNED mediante la aplicación de gestión interna de Bolsa de Empleo (nos habrá llegado por tanto un correo de aviso de que la empresa está validada).

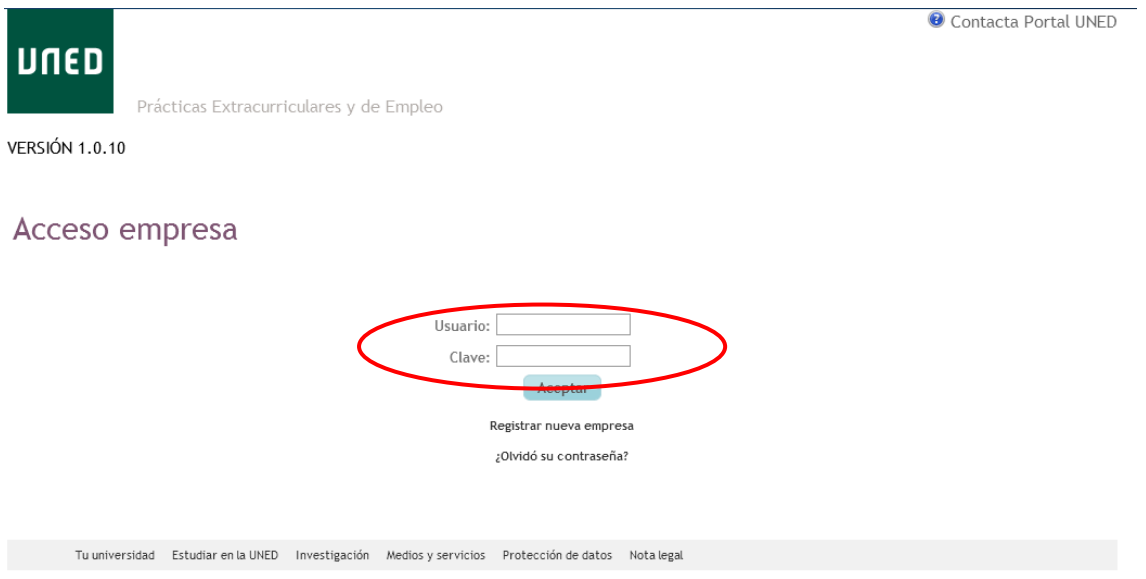

Al pinchar en 'Aceptar' si nuestra empresa todavía no ha sido validada por la UNED nos aparece el siguiente mensaje:

*Implemental Systems Página 10 de 49*

### Acceso empresa

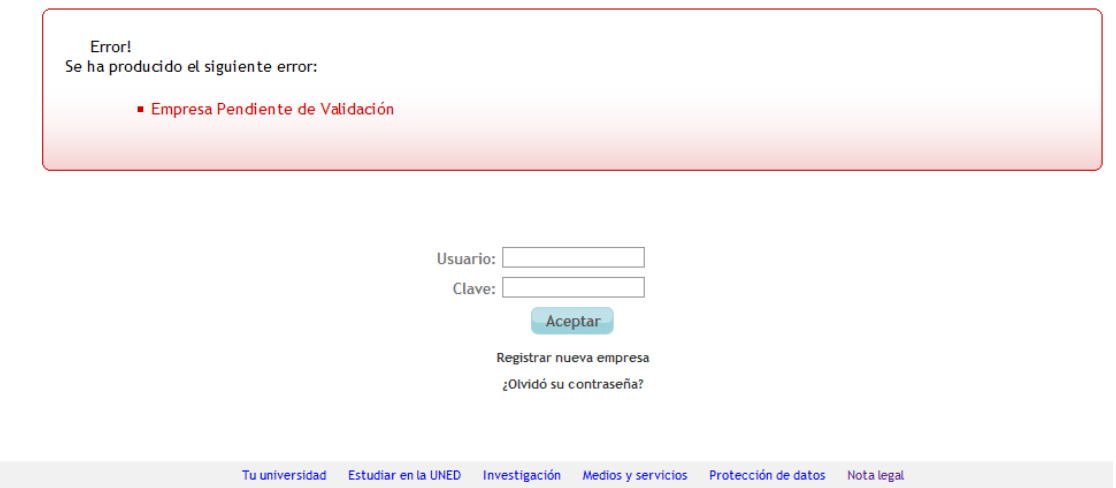

Si por el contrario la empresa ya ha sido validada internamente por la UNED accederemos directamente a la pantalla principal de la aplicación:

Ficha de la empresa :: Crea práctica :: Consultar prácticas :: Crea oferta de empleo :: Consultar ofertas de empleo :: Mis alertas :: Darse de baja

### Bienvenido a la Bolsa de Prácticas Extracurriculares y Empleo de la UNED

La Bolsa de Prácticas Extracurriculares y Empleo de la UNED quieren ser el punto de encuentro entre el mundo profesional y el mundo académico, constituyéndose como un apoyo fundamental para los estudiantes y titulados en esta carrera de obstáculos que supone buscar el primer empleo o mejorar el actual.

Muchas empresas eligen nuestra Universidad como lugar prioritario donde ofertar sus vacantes, dado que los estudiantes y titulados de la UNED adquieren, junto con las competencias profesionales propias de su área de conocimiento, una serie de competencias derivadas de su experiencia de estudio mediante la particular metodología a distancia de nuestra Universidad (relaciones interpersonales a través de distintos medios, superación íntegra del programa de estudios, uso de nuevas tecnologías, multiplicidad de vías de aprendizaje). También han desarrollado altas competencias de trabajo intelectual autónomo y autorregulado. tecnológicas, organizativas, de gestión del tiempo, de exploración y búsqueda de información, heurísticas y de adaptación a los cambios. Todo ello convierte a los candidatos de la UNED en un valioso capital humano para las empresas.

Os animamos a inscribiros en esta nueva Bolsa de Prácticas Extracurriculares y Empleo(1) en las que, como novedad, podrás encontrar puestos prioritarios para candidatos con discapacidad. En la medida en que nuestra universidad disponga de una bolsa con currícula actualizada conseguiremos un mayor volumen de ofertas de empleo por parte de las empresas, creando una plataforma más eficaz que de respuesta tanto a las necesidades de los estudiantes y títulados, como a las de nuestras empresas colaboradoras.

(1) Dirigidas a estudiantes que hayan superado el 50% de los créditos de cualquiera de las titulaciones de la UNED o estén matriculados en estudios de segundo ciclo o en formación de postgrado (Experto, Especialista y Máster).

Este menú principal es el que se muestra siempre en la parte superior de la pantalla. Se añadirá a este menú una nueva opción de 'Tutorización' únicamente cuando la empresa tenga alguna práctica que se encuentre en estado 'Cubierta', 'Finalizada' o 'Paralizada':

Ficha de la empresa :: Crea práctica :: Consultar prácticas :: Crea oferta de empleo :: Consultar ofertas de empleo :: Mis alertas : Tutorización Darse de baja

### <span id="page-10-0"></span>2.5 Opciones del menú principal

En el menú principal de la aplicación aparecen las siguientes opciones:

- Ficha de la empresa: Gestión de los datos de la empresa (apartado [3\)](#page-12-0).
- Crea práctica: Creación de prácticas asociadas a la empresa (apartado [3.4\)](#page-16-0).
- Consultar prácticas: Consulta de los detalles de prácticas ya existentes (apartado [5\)](#page-23-0).
- Crea oferta de empleo: Creación de ofertas de empleo asociadas a la empresa.
- Consultar ofertas de empleo: Consulta de los detalles de las ofertas de empleo ya existentes.
- Mis alertas: Consulta de las alertas de sistema recibidas (apartado [5\)](#page-35-0).
- Tutorización (sólo en algunos casos): Esta opción es un enlace a la aplicación de 'Tutorización' donde el usuario puede acceder como tutor de la empresa.
- Darse de baja: Eliminar la empresa de la Bolsa de Empleo (apartado [9\)](#page-47-0).

## <span id="page-12-0"></span>3. MÓDULO "FICHA DE LA EMPRESA"

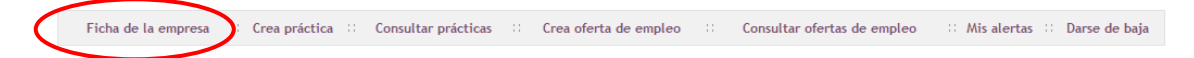

La finalidad de este módulo es la de proporcionar al usuario una herramienta para el mantenimiento de los datos de la empresa.

En este módulo se pueden consultar o bien modificar los datos relativos a la empresa existentes en la BBDD de Bolsa de Empleo.

### <span id="page-12-1"></span>3.1. Formulario 'Ficha de empresa':

La primera pantalla muestra la totalidad de los datos asociados a la empresa:

### Ficha de empresa

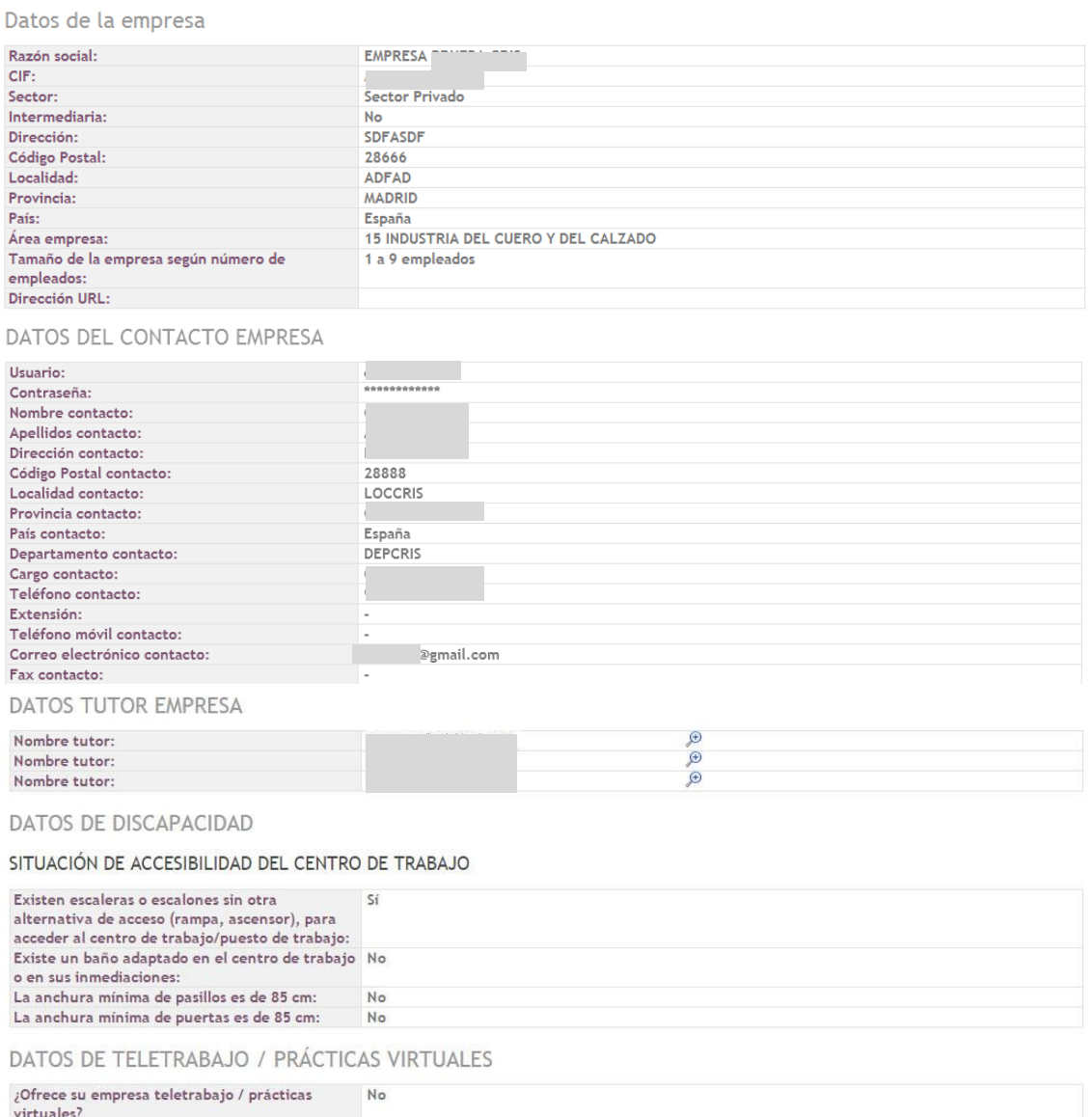

**DATOS DEL CONVENIO** 

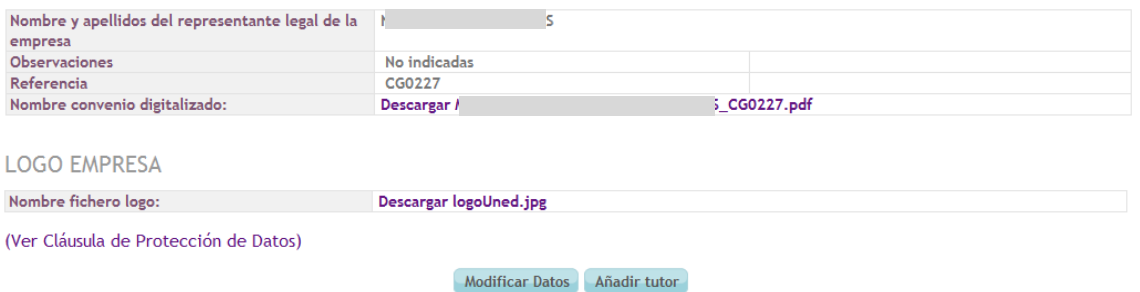

En este formulario los datos no son modificables sino solamente de lectura.

Posibles acciones:

- Modificar datos: Acceder al formulario de modificación para cambiar el valor de alguno de los campos (ver sección [3.2\)](#page-13-0).
- Añadir tutor: Acceder al formulario de alta de tutor para añadir algún nuevo tutor de empresa (ver sección [3.6\)](#page-17-0).
- NOMBRE CONVENIO DIGITALIZADO: Pinchar sobre el nombre del convenio digitalizado (si existe): Se permite descargar por pantalla el contenido del fichero '.pdf'.
- LOGO EMPRESA: Pinchar sobre el nombre del fichero que contiene el logo de la empresa (si existe): Se permite descargar por pantalla el contenido del pichero del logo.

Si existen tutores de empresa ya asignados nos aparecerán sus nombres en el apartado 'Datos tutor empresa' y si deseamos ver la información detallada de cada tutor, lo podremos hacer pulsando en el icono de la lupa que aparece asociado a la derecha de cada registro de tutor (ver sección [3.3\)](#page-15-0).

### <span id="page-13-0"></span>3.2. Modificar ficha empresa

Modificar ficha empresa

Los campos marcados con asterisco \* son obligatorios

En este formulario nos aparecen los campos editables del detalle de la empresa. Si cambiamos el valor de cualquiera de ellos, debemos pulsar a continuación el botón 'Guardar' para que se registre el cambio en la BBDD o bien 'Cancelar' si nos arrepentimos y deseamos volver a la pantalla anterior.

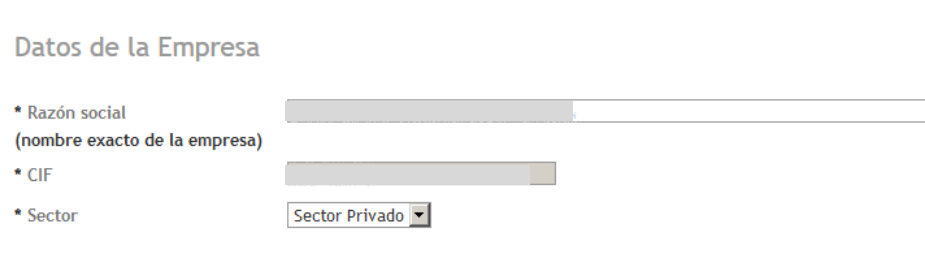

*Implemental Systems Página 14 de 49*

Milinicio > Modificar empresa

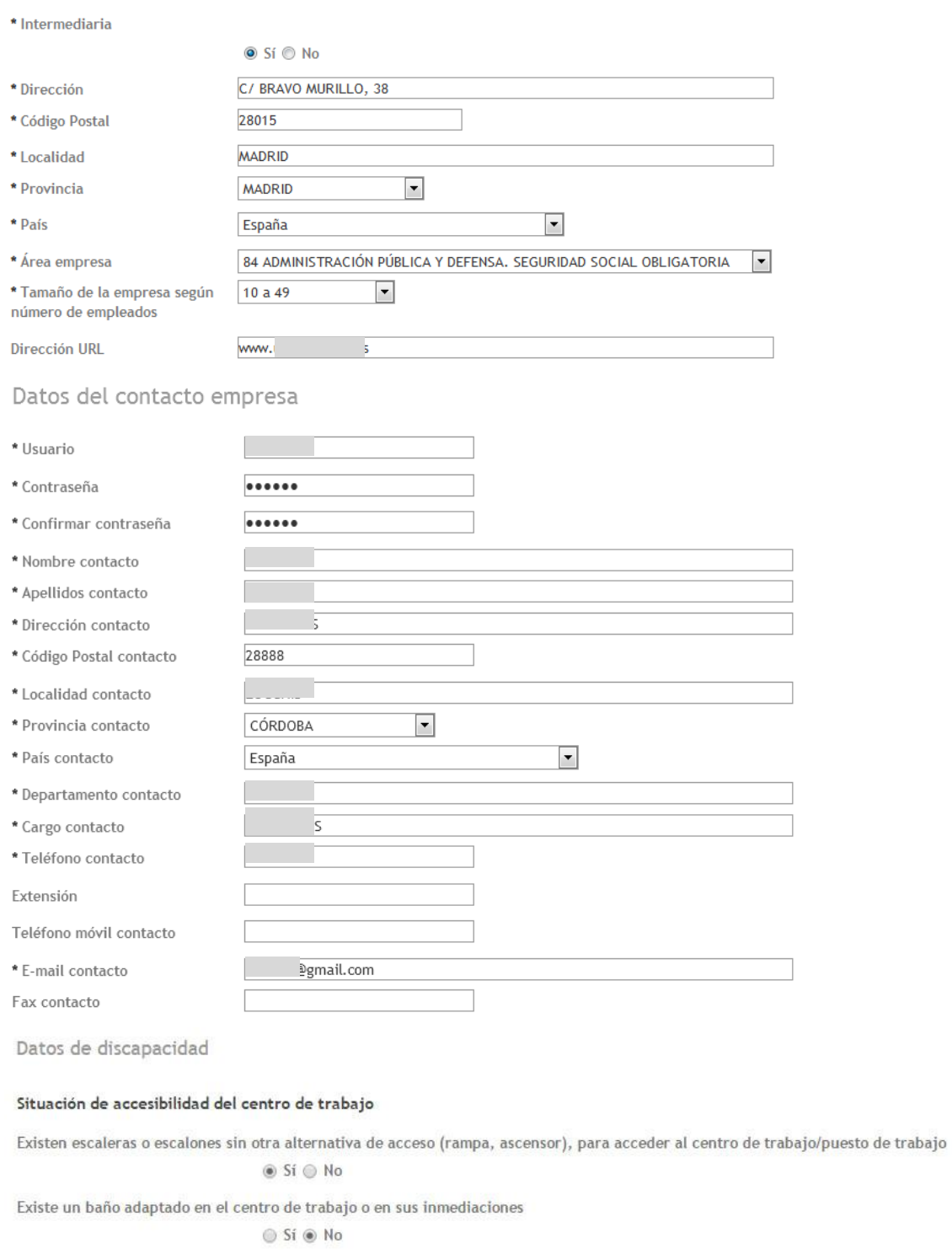

 $\circledcirc$  Si  $\circledcirc$  No La anchura mínima de puertas es de 85 cm.

La anchura mínima de pasillos es de 85 cm.

**Si O** Si **O** No

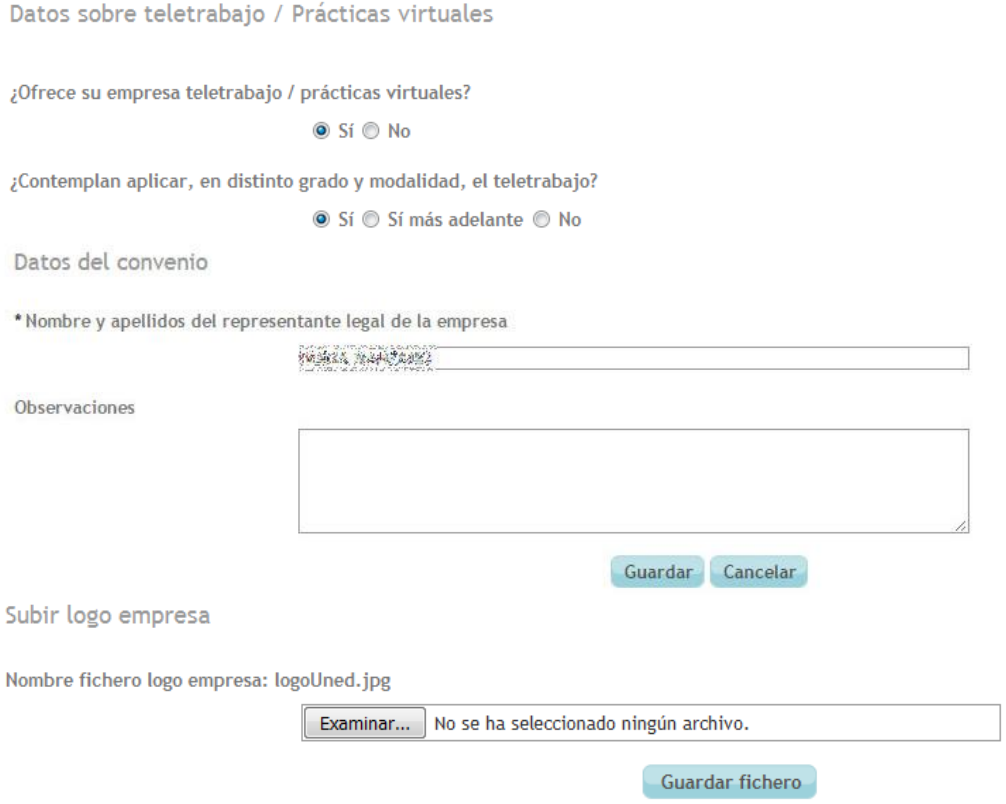

La última sección de la pantalla se llama 'Subir logo empresa' y permite al usuario subir al sistema el logo de la empresa en formato imagen (.pdf,.bmp,.tif,.tiff,.gif,.jpeg,.jpg,.jif,.jfif,.fpx,.pcd o .png). Mediante el botón 'Examinar' se accede a nuestra unidad local de disco desde donde se puede elegir el archivo a subir. Con el botón 'Guardar fichero se guarda el fichero en el sistema y queda asociado a la empresa. Pudiéndose modificar tantas veces como se quiera.

### <span id="page-15-0"></span>3.3. Detalle del tutor de empresa

Ejemplo de pantalla de detalle del tutor:

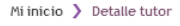

### Datos del tutor

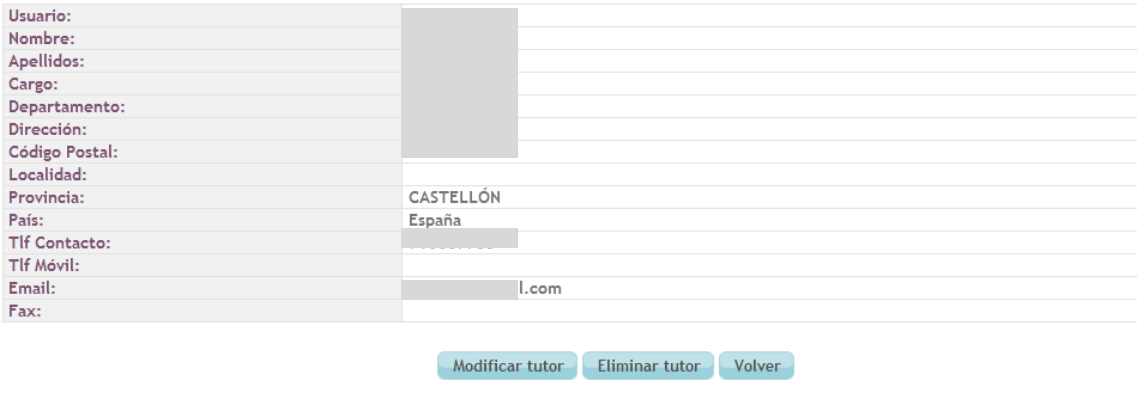

Posibles acciones:

- Modificar tutor: Cambiar los datos de un tutor ya creado (sección [3.4\)](#page-16-0)
- Eliminar tutor: Borrar de la BBDD un tutor ya creado (sección [3.5\)](#page-16-1)
- Volver: Regresar a la pantalla anterior.

### <span id="page-16-0"></span>3.4. Modificar tutor de empresa

Ejemplo de pantalla de modificación del tutor de empresa:

## Modificar tutor

Los campos marcados con asterisco \* son obligatorios

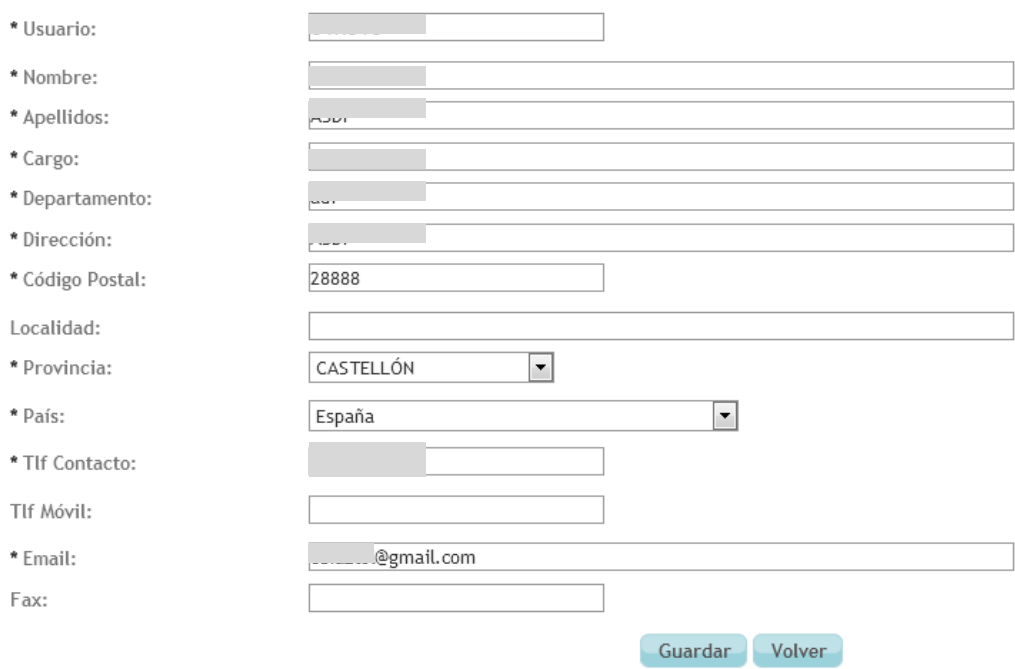

#### Posibles acciones:

- Guardar: Se guardan en la BBDD los cambios introducidos.
- Volver: Regresar a la pantalla anterior.

### <span id="page-16-1"></span>3.5. Eliminar tutor de empresa

Antes de efectuar el borrado de la BBDD, el sistema nos presenta este aviso de confirmación:

Datos del tutor

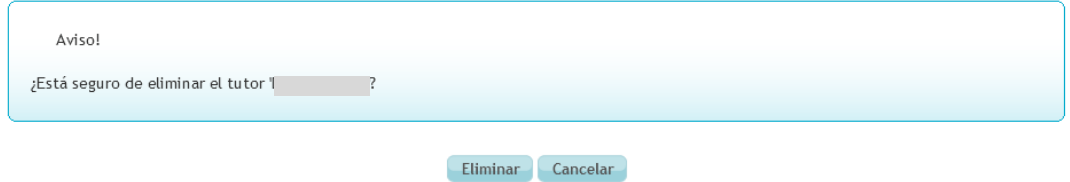

*Implemental Systems Página 17 de 49*

Posibles acciones:

- Eliminar: Aceptar y confirmar que queremos eliminar a este tutor.
- Cancelar: Anular la operación.

### <span id="page-17-0"></span>3.6. Añadir tutor de empresa

En el formulario del alta de un nuevo tutor de empresa deberemos insertar al menos todos los campos que sean obligatorios (marcados con '\*').

### Alta tutor

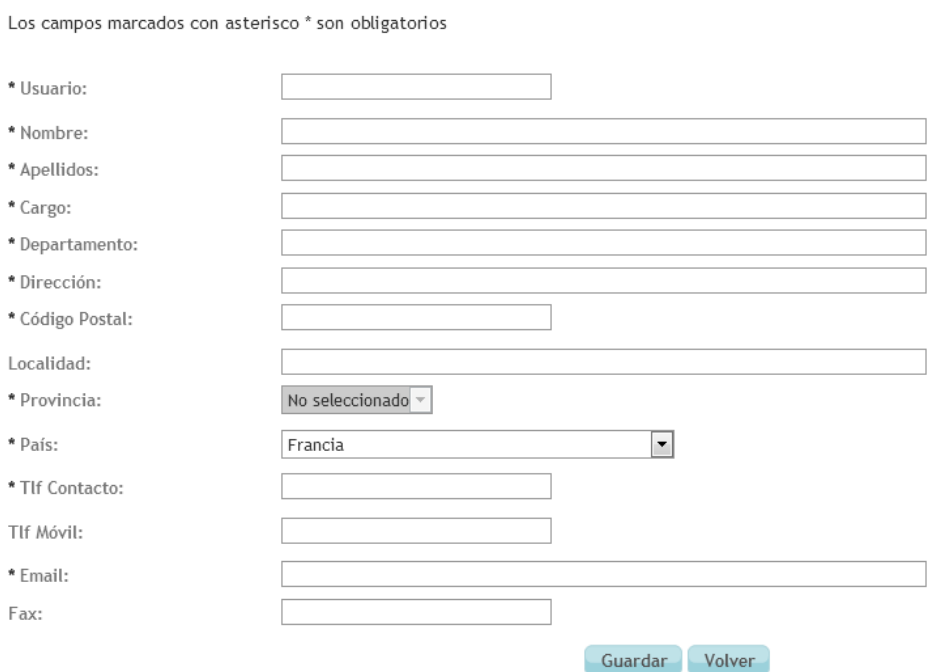

#### Posibles acciones:

- Guardar: Si los datos insertados son correctos se guardan en la BBDD.
- Volver: Cancelar la operación de alta y regresar a la pantalla anterior

## <span id="page-18-0"></span>4. MÓDULO DE "CREAR PRÁCTICA"

La finalidad de este módulo es la de posibilitar la creación de una oferta de práctica extracurricular asociada a la empresa.

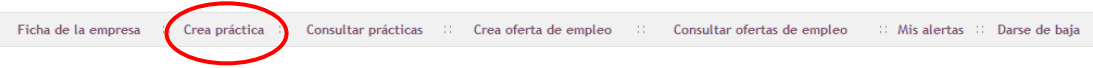

### <span id="page-18-1"></span>4.1. Formulario 'Crear práctica extracurricular'

La primera pantalla que aparece es un formulario de inserción de datos relativos a la nueva práctica extracurricular:

## Crear práctica extracurricular

Los campos marcados con asterisco \* son obligatorios

Datos de la práctica

Práctica prioritaria para personas con discapacidad

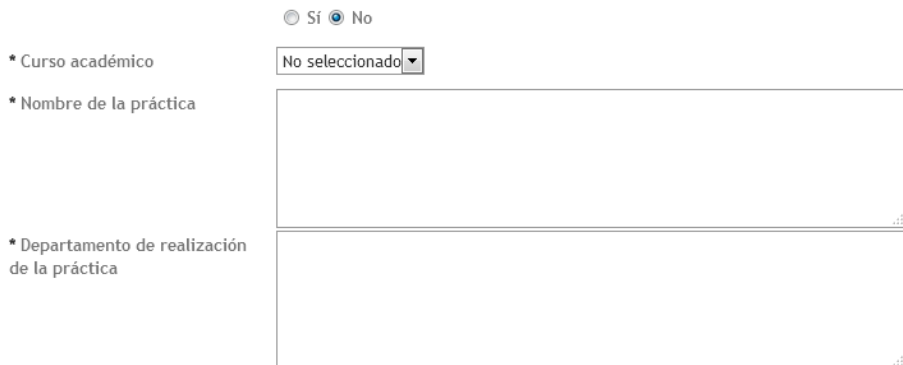

Lugar de realización de la práctica

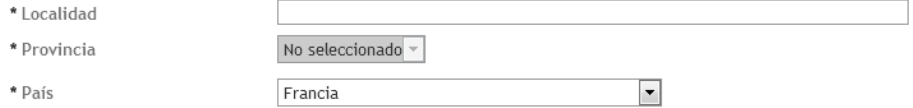

Datos de la persona de contacto de esta práctica

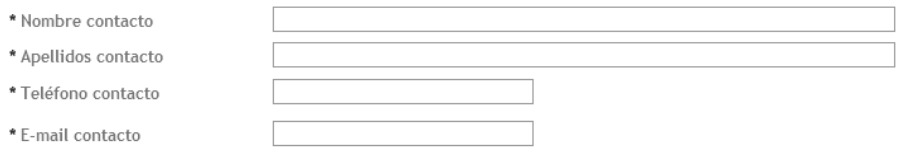

#### Perfil del candidato

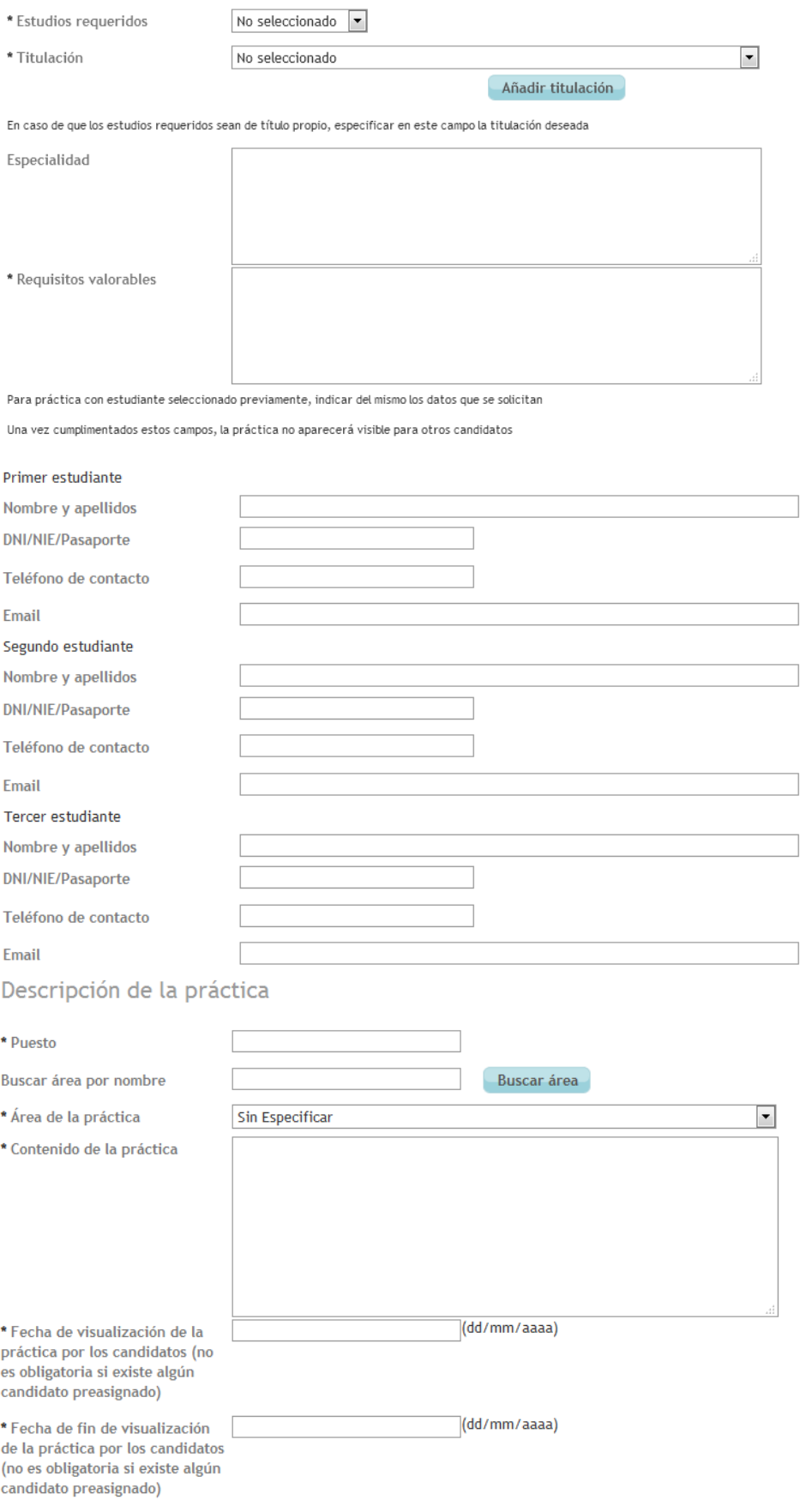

*Implemental Systems Página 20 de 49*

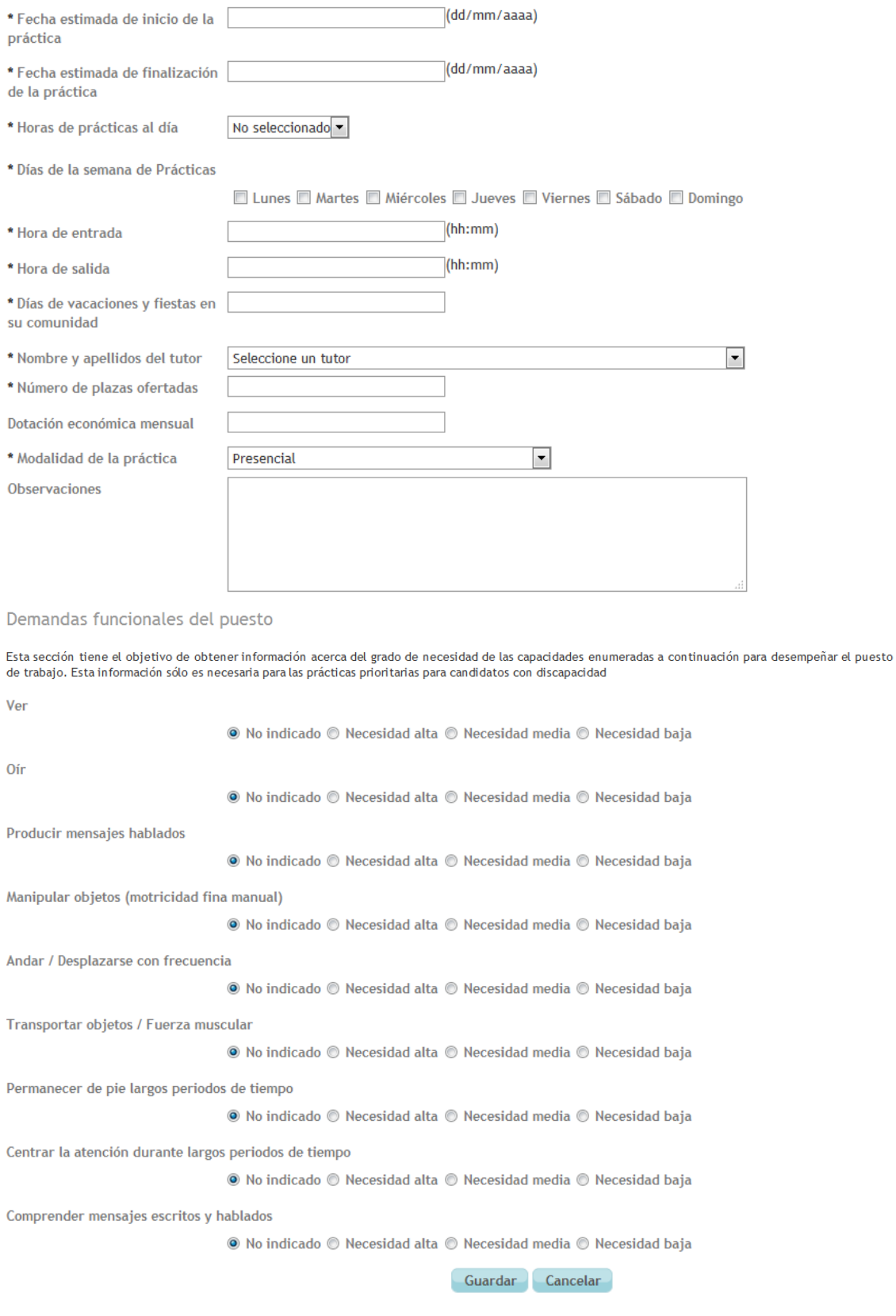

Puntos a tener en cuenta en la introducción de datos:

- Los campos marcados con '\*' deben ser rellenados obligatoriamente.

- En función de la convocatoria seleccionada, se habilitarán determinadas titulaciones. De este modo, para la convocatoria 2016/2017 no será posible seleccionar aquellas titulaciones correspondientes a planes antiguos (diplomaturas, licenciaturas e ingenierías).
- Las cajas desplegables de 'Estudios Requeridos' y 'Titulación' van juntas y tienen un funcionamiento particular:

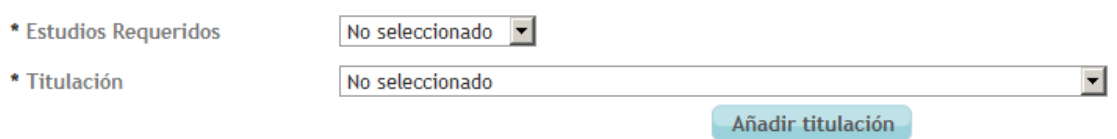

Primero se debe escoger un valor para 'Estudios requeridos' y según el valor elegido se rellena automáticamente el desplegable de 'Titulación':

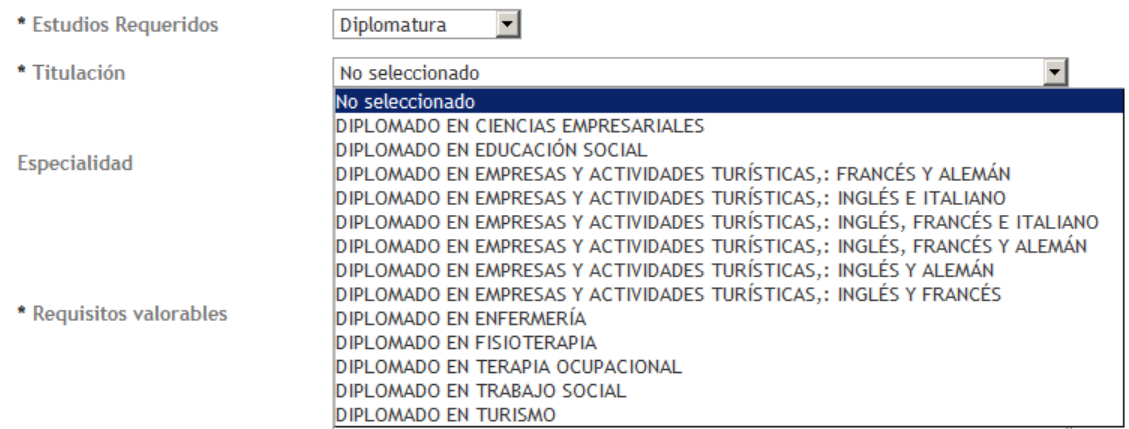

Una vez escogidos los valores de 'Estudios Requeridos' y 'Titulación' se debe pulsar el botón 'Añadir titulación' para que se incorporen estos estudios a la práctica que estamos creando.

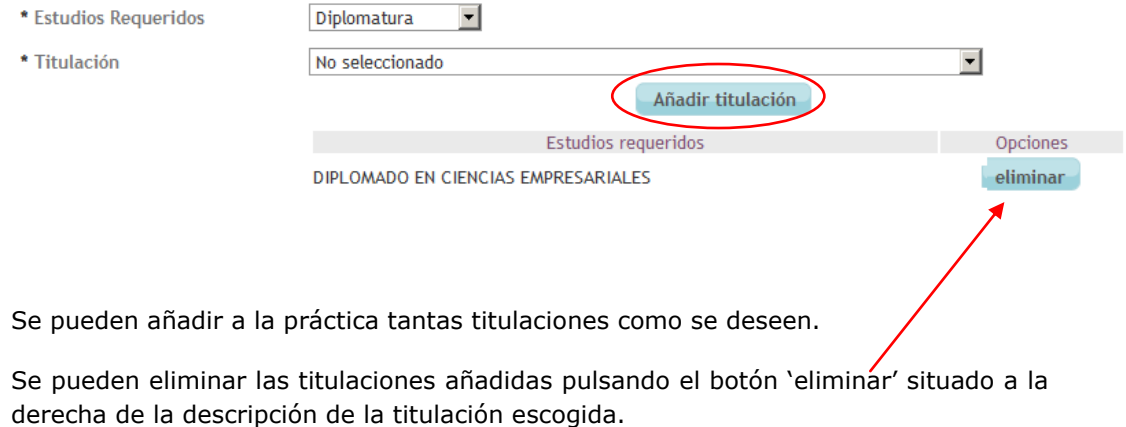

Si se elige una titulación tipo 'Máster' o 'Doctorado' se nos ofrece elegir si los resultados son susceptibles de propiedad intelectual:

En caso de que se puedan generar resultados susceptibles de ser protegidos como Propiedad Intelectual o Industrial durante el periodo de prácticas, indíquelo: Si O No

*Implemental Systems Página 22 de 49*

- La 'Especialidad' es un campo obligatorio si una de las titulaciones requeridas es un título propio.
- La 'Fecha de visualización' no es obligatoria si se ha introducido algún candidato preseleccionado en la práctica.
- Si la nueva práctica contiene candidatos preseleccionados, esta práctica no aparecerá visible para otros candidatos.

Posibles acciones a realizar:

- Guardar: Grabar los datos introducidos en el. Se nos mostrará el siguiente mensaje si la inserción ha sido efectuada correctamente:

Crear práctica

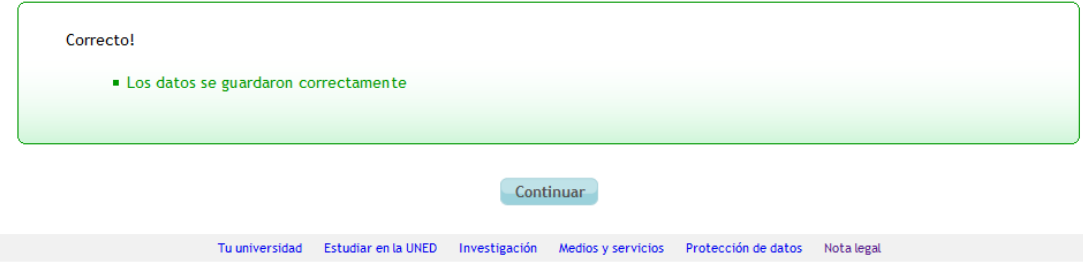

- Cancelar: Anular la introducción de datos y volver a la pantalla anterior.

## <span id="page-23-0"></span>5. MÓDULO DE "CONSULTAR PRÁCTICAS"

Mediante de este módulo el usuario puede consultar todas las prácticas existentes en la actualidad.

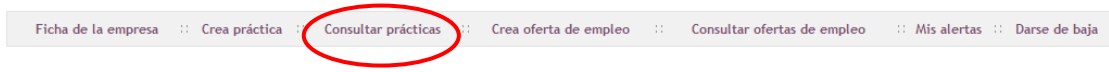

### <span id="page-23-1"></span>5.1. Formulario de 'Consultar prácticas'

La primera pantalla es un buscador que muestra en la parte superior los filtros de búsqueda y en la parte inferior un listado de prácticas encontradas. Por defecto la primera vez que se entra al módulo se muestran todas las prácticas existentes sin aplicar ningún filtro:

### **Consultar prácticas**

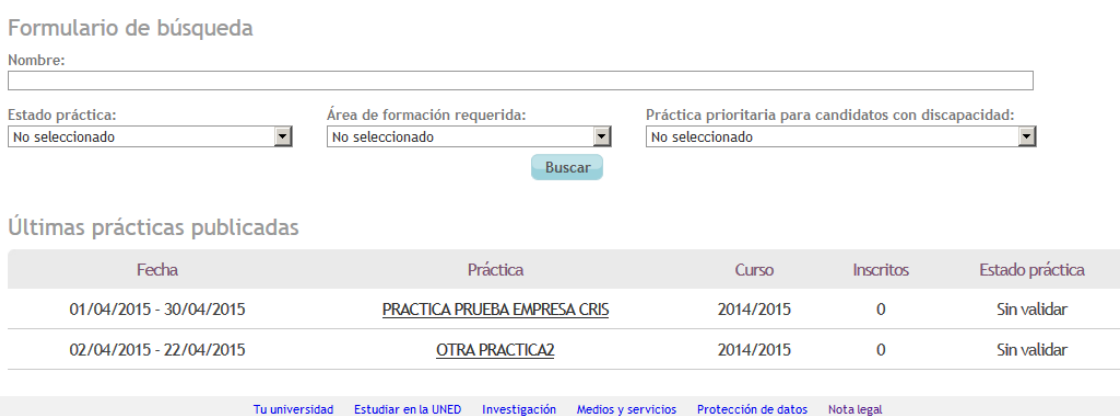

Para buscar una o varias prácticas en concreto deberemos usar los campos de filtrado según necesitemos y pulsar sobre el botón 'Buscar'. Esta acción realiza una búsqueda en la BBDD según los filtros elegidos y muestra el resultado en el listado de la parte inferior:

### Consultar prácticas extracurriculares

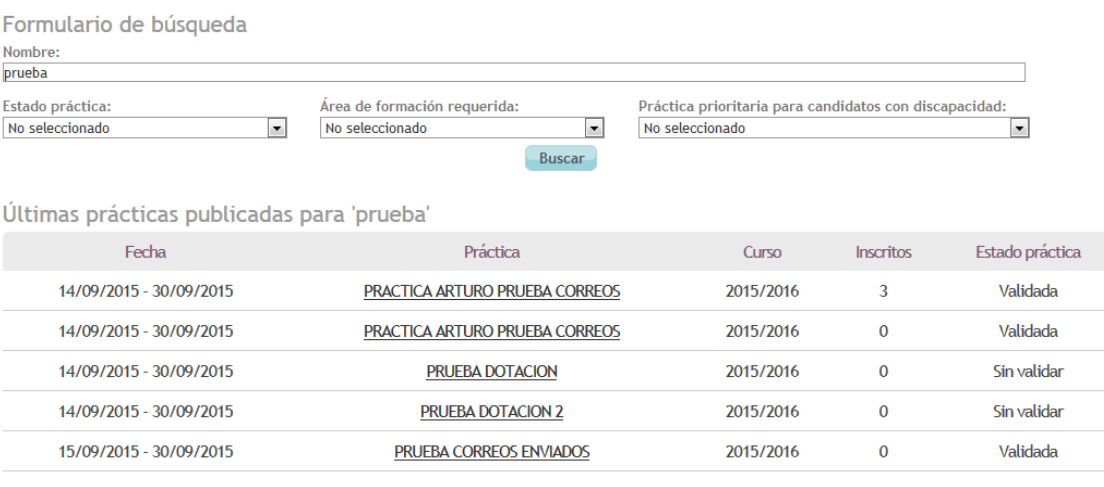

1 2 3 4 Siguiente Último

### <span id="page-24-0"></span>5.2. Formulario de 'Detalle práctica'

Para ver el detalle de alguna de las prácticas mostradas en el listado anterior, debemos pulsar sobre el enlace del nombre de la práctica.

Se nos muestra entonces un formulario que será únicamente de lectura y que nos muestra el detalle de la práctica elegida:

### Detalle práctica extracurricular

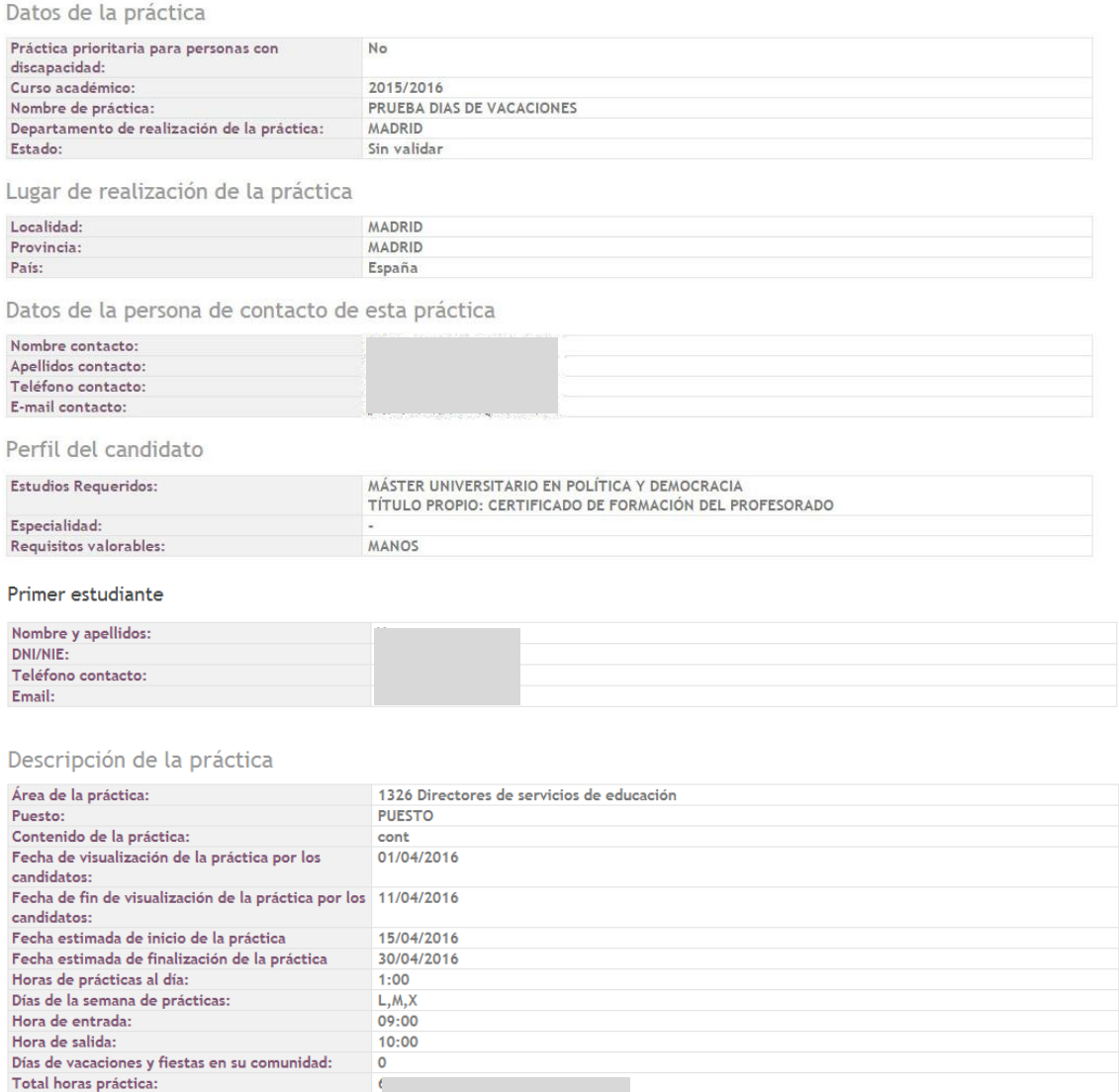

Nombre y apellidos del tutor:

E-mail tutor:<br>Número de plazas ofertadas:

Dotación económica mensual: Modalidad de la práctica:

Observaciones:<br>Se pueden generar resultados susceptibles de ser No<br>protegidos como Propiedad Intelectual o<br>Industrial:

Observaciones:

Ŧ.

m.  $\overline{1}$  $rac{1}{111}$ 

Presencial

l@gmail.com

Demandas funcionales del puesto

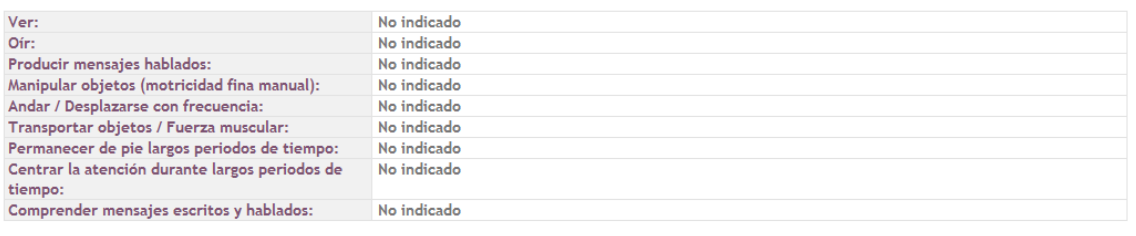

Duplicar Candidatos inscritos Volver

Según el estado de la práctica, existirán diferentes opciones disponibles a pie de página.

Si el estado de la práctica es 'Sin validar', las opciones disponibles serán:

Duplicar Modificar Eliminar Volver

- Duplicar: Duplicar la práctica actual (ver sección [5.3\)](#page-26-0).
- Modificar: Modificar alguno de los datos de nuestra práctica (ver sección [5.4\)](#page-29-0).
- Eliminar: Borrar de la BBDD esta práctica. Se nos pide antes confirmación:

### Detalle práctica

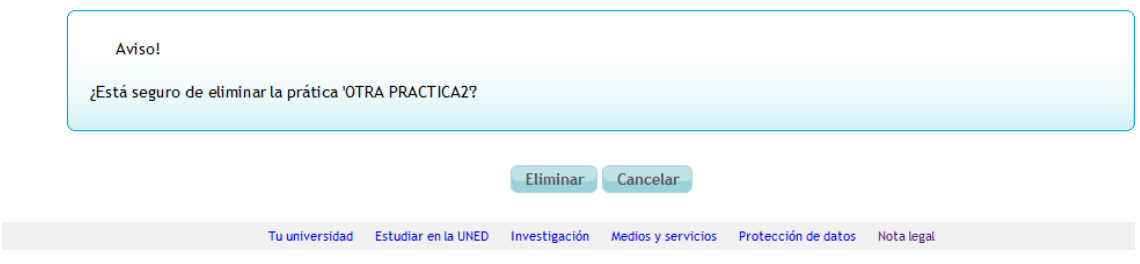

- Volver: Cancelar la operación que estamos realizando y volver a la pantalla anterior.
- Si el estado de la práctica es 'Validada', las opciones disponibles serán:

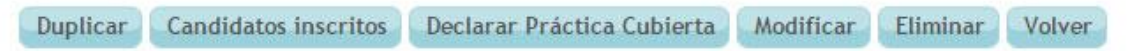

- Duplicar: Igual que anteriormente.
- Candidatos inscritos: Acceder a la lista de candidatos inscritos en esta práctica extracurricular (ver sección [5.5\)](#page-32-0).
- Declarar práctica cubierta: Envía un correo a los administradores para que declaren la práctica como cubierta. Si el número de plazas no coincidiese con el número de candidatos seleccionados, se actualizará el número de plazas para que coincidan.
- Modificar: Igual que anteriormente, pero se envía un correo al avisando de la modificación de la práctica por parte de la empresa. Si las titulaciones requeridas cambian, también se avisa de ello a los destinatarios correspondientes.

*Implemental Systems Página 26 de 49*

- Eliminar: La práctica pasa a estado 'Inactiva' y todos los candidatos pasan al estado 'Desestimado'. Se envía un correo al administrador y a los candidatos inscritos avisándoles de la eliminación de la práctica.
- Volver: Igual que anteriormente.

ATENCIÓN: Las prácticas AMPLIADAS sólo pueden ser modificadas por un administrador.

 Si el estado de la práctica es 'Finalizada', 'Cubierta' o 'Inactiva', las opciones disponibles serán:

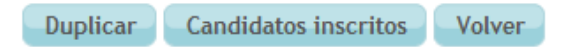

(La funcionalidad es igual que en opciones anteriores).

### <span id="page-26-0"></span>5.3. Formulario de 'Duplicar práctica'

Esta opción nos permite crear una nueva práctica basándonos en los datos de una ya existente (duplicar):

## Duplicar práctica

Los campos marcados con asterisco \* son obligatorios

Datos de la práctica

Práctica prioritaria para personas con discapacidad

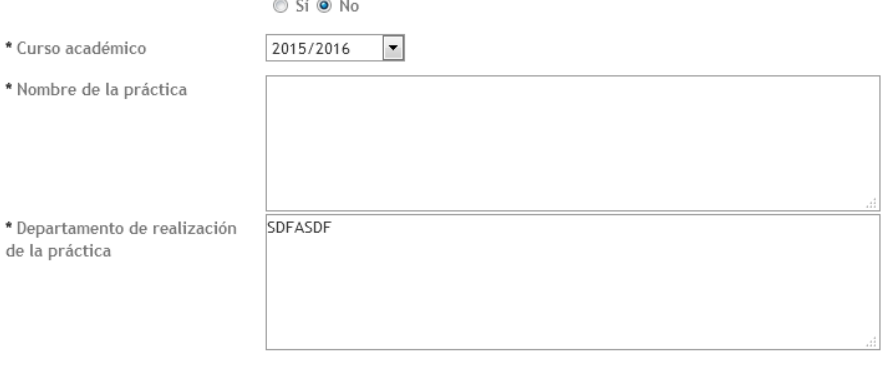

Lugar de realización de la práctica

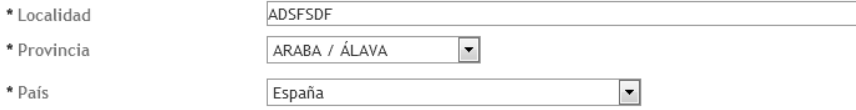

Datos de la persona de contacto de esta práctica

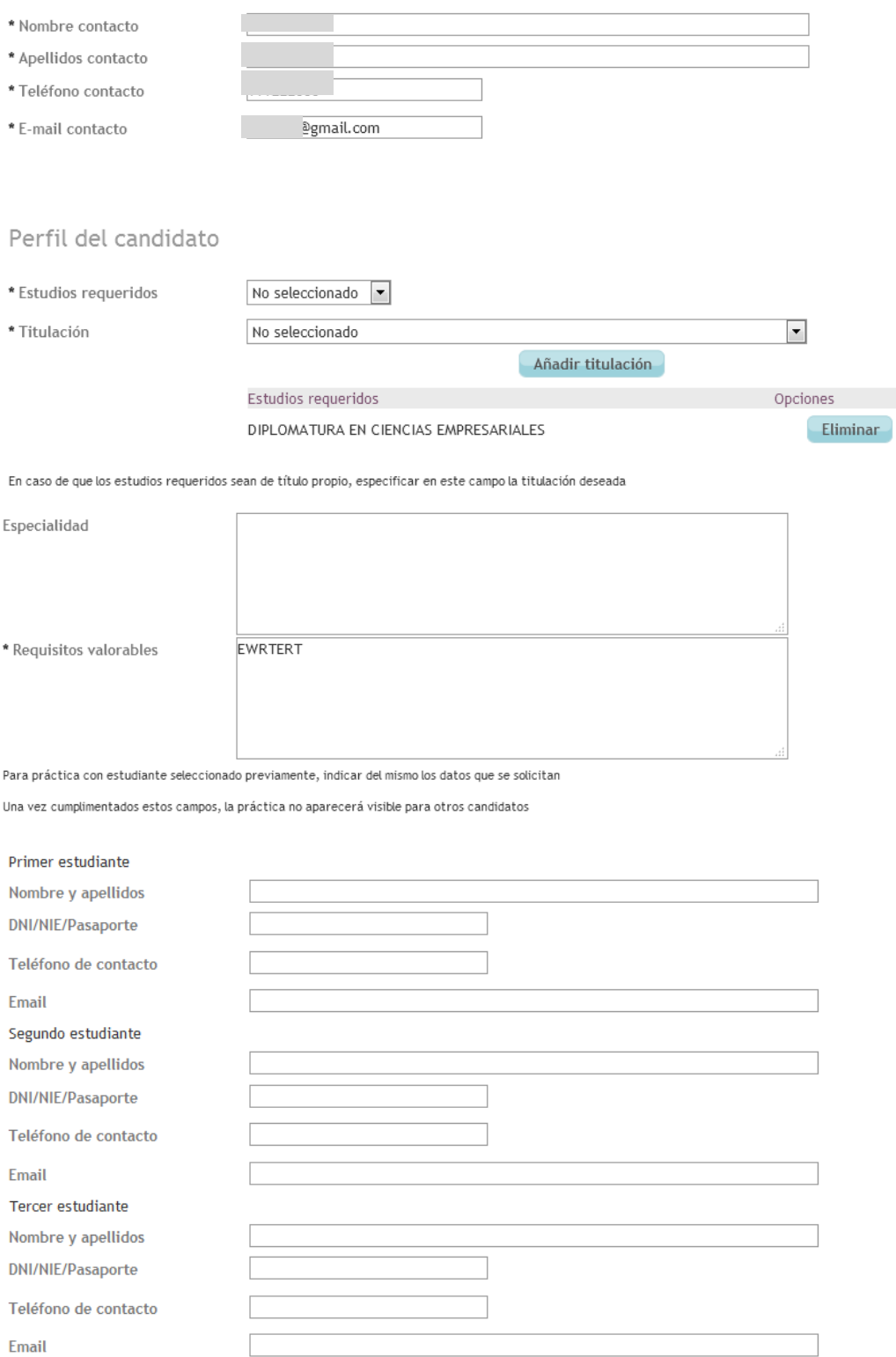

### Descripción de la práctica

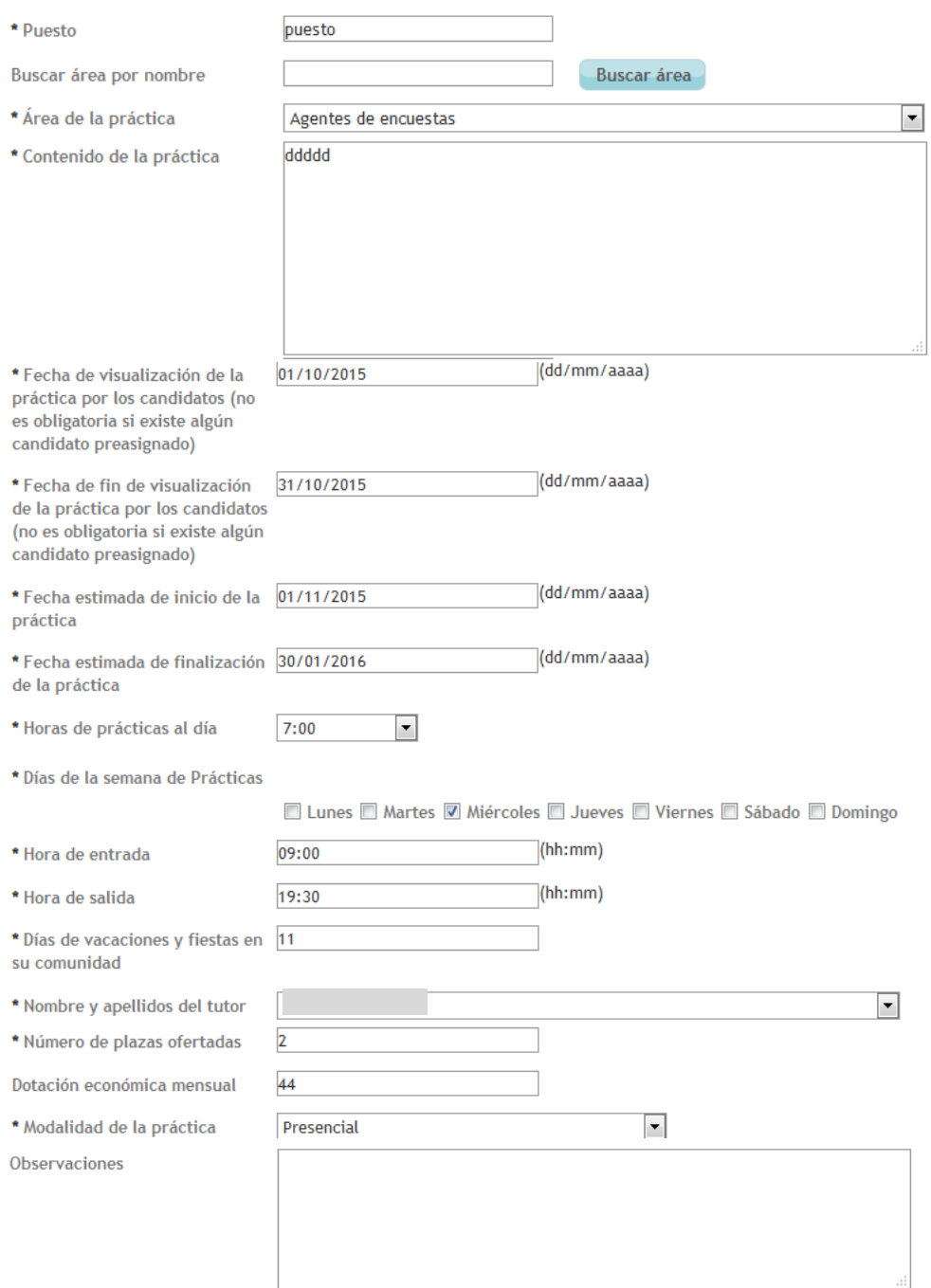

Demandas funcionales del puesto

Esta sección tiene el objetivo de obtener información acerca del grado de necesidad de las capacidades enumeradas a continuación para desempeñar el puesto<br>de trabajo. Esta información sólo es necesaria para las prácticas p

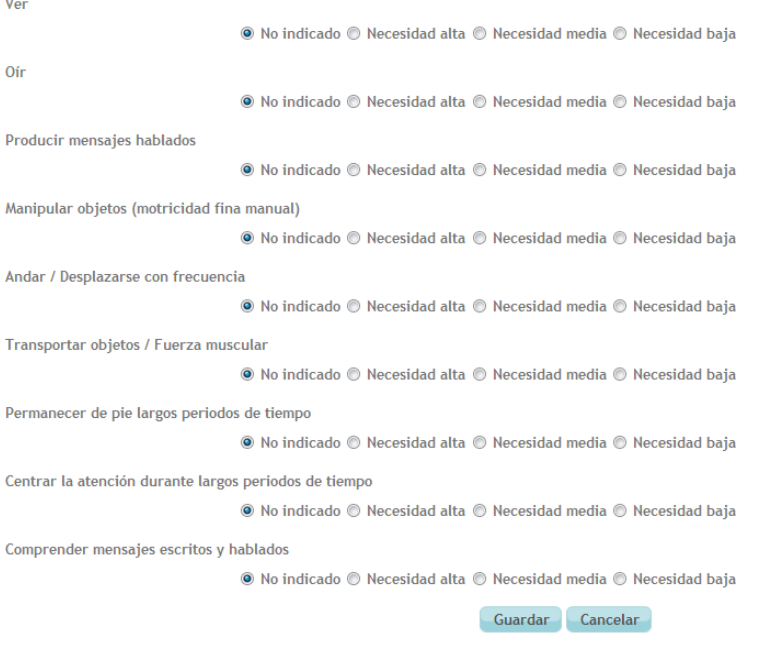

Antes de guardar los cambios deberemos asegurarnos de que el campo 'Nombre de la práctica' contiene algún valor.

Las siguientes opciones están disponibles desde esta página:

- Guardar: Se graban en la BBDD los datos introducidos.

Si la inserción es correcta, nos aparece el siguiente mensaje:

### Duplicar práctica

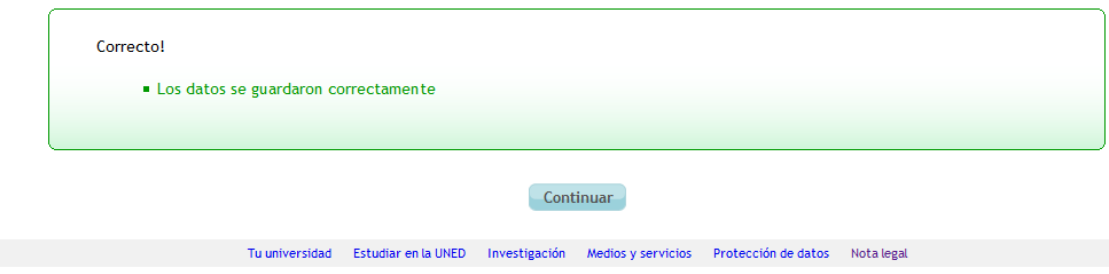

- Cancelar: Cancelar la operación que estamos realizando y volver a la pantalla anterior.

### <span id="page-29-0"></span>5.4. Formulario de 'Modificar práctica'

Esta funcionalidad sólo está disponible para prácticas en estado 'Sin validar' o 'Validada'. Desde este formulario podremos modificar cualquiera de los valores asociados a la práctica:

## Modificar práctica

Los campos marcados con asterisco \* son obligatorios

### Datos de la práctica

Práctica prioritaria para personas con discapacidad

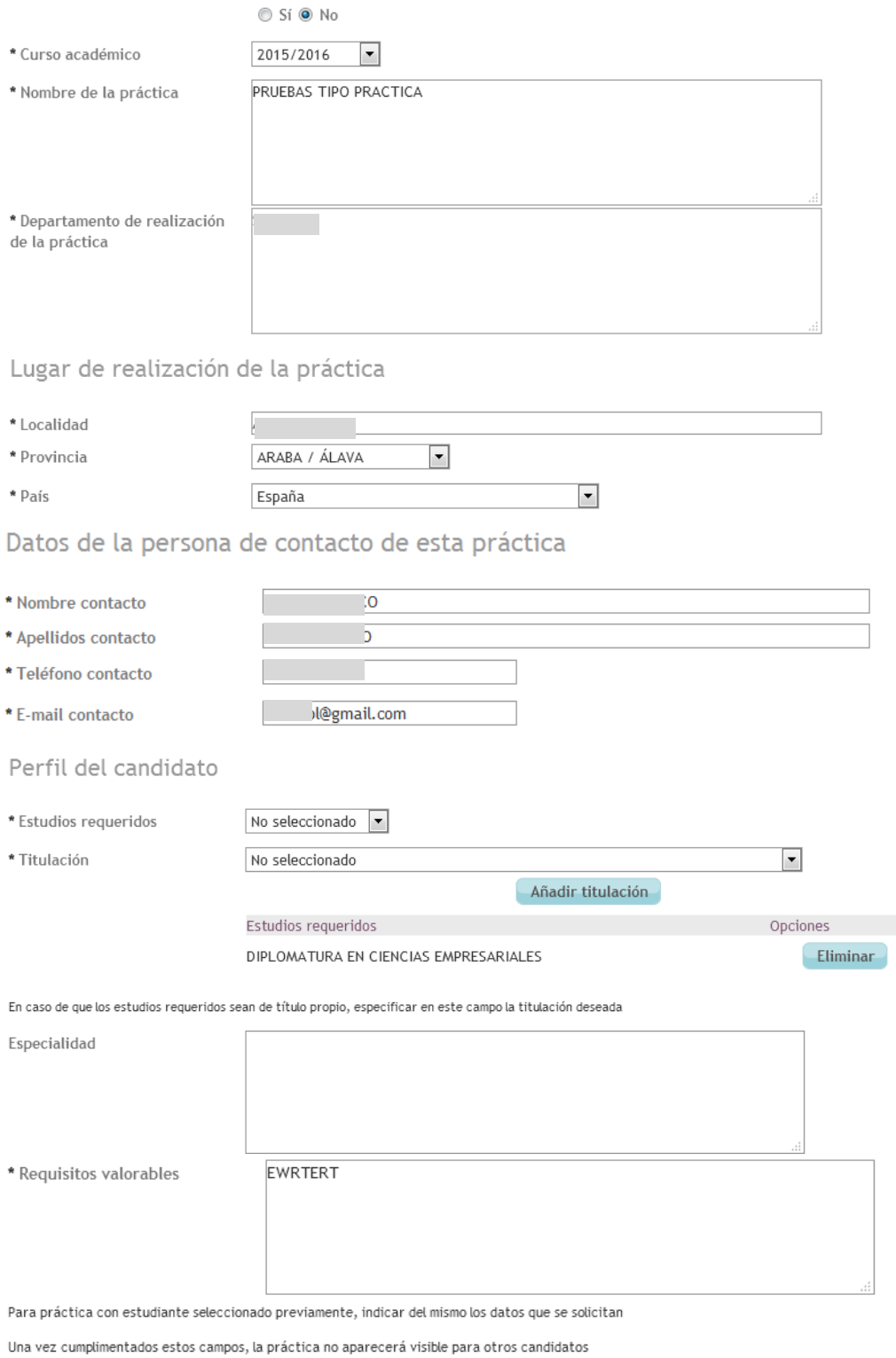

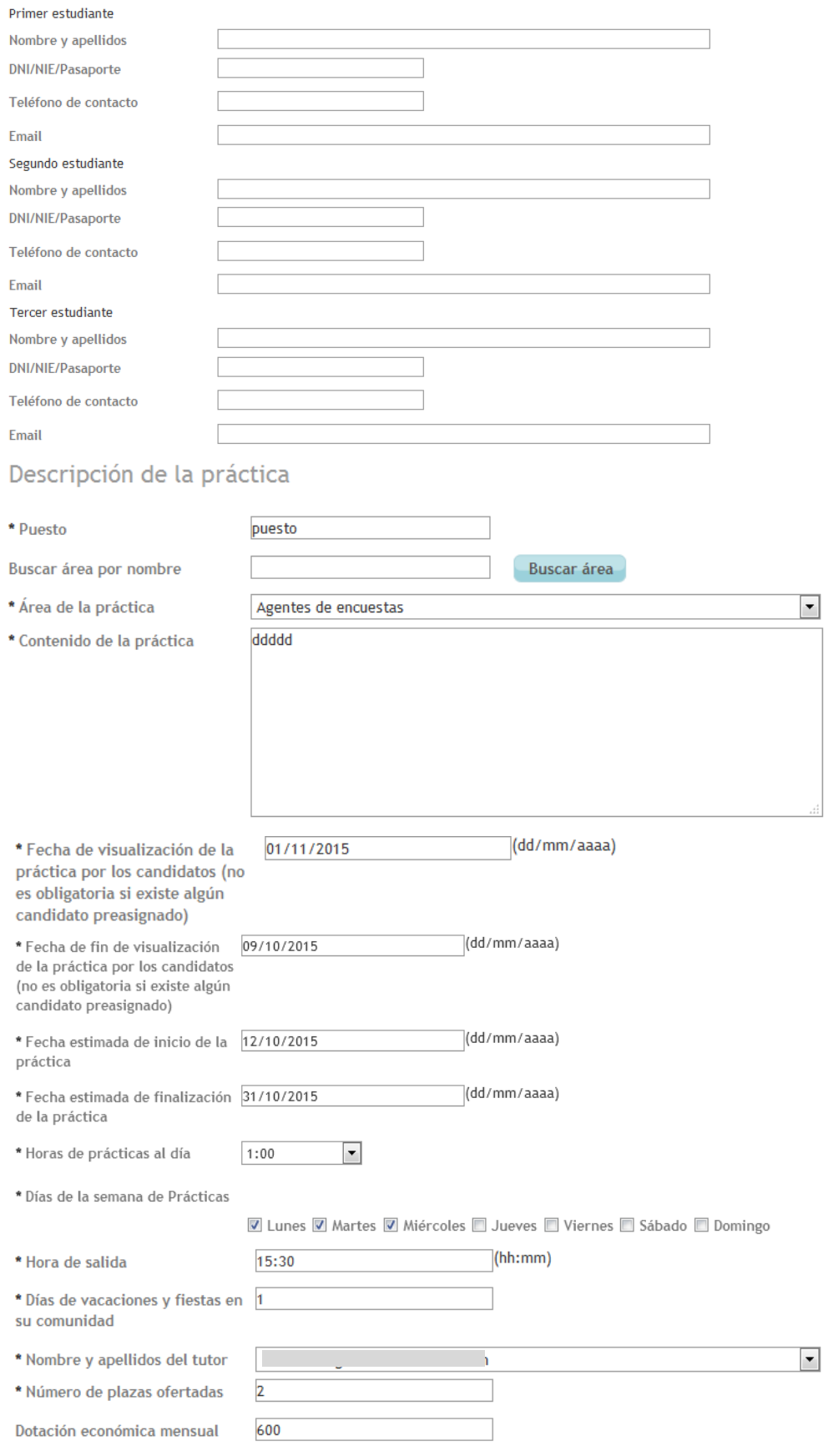

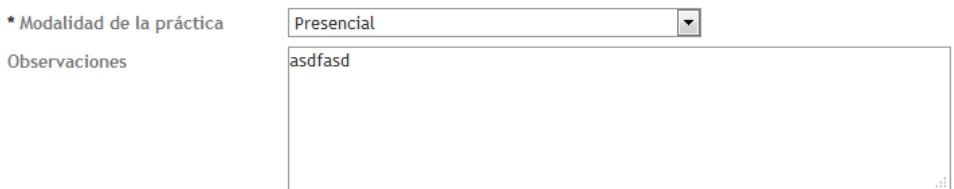

#### Demandas funcionales del puesto

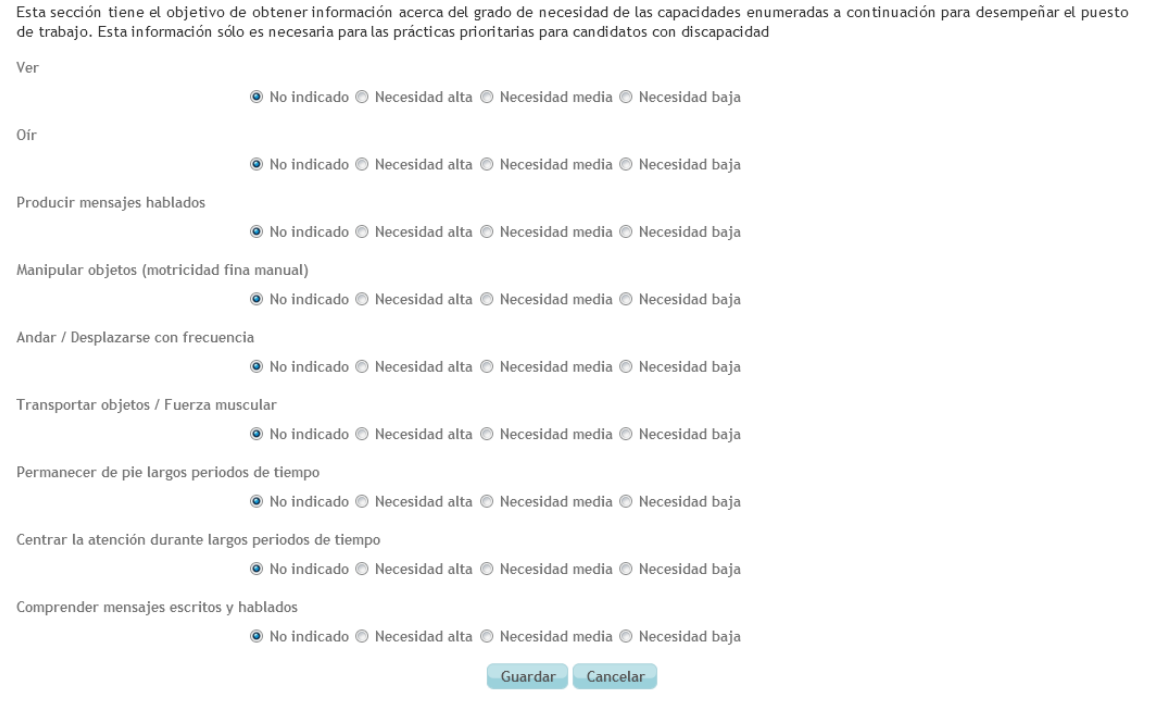

Las posibles acciones a realizar desde esta página son:

- Guardar: Grabar los datos insertados en la BBDD de Bolsa de Empleo. Si la inserción es correcta, nos aparece el siguiente mensaje:

### Modificar práctica

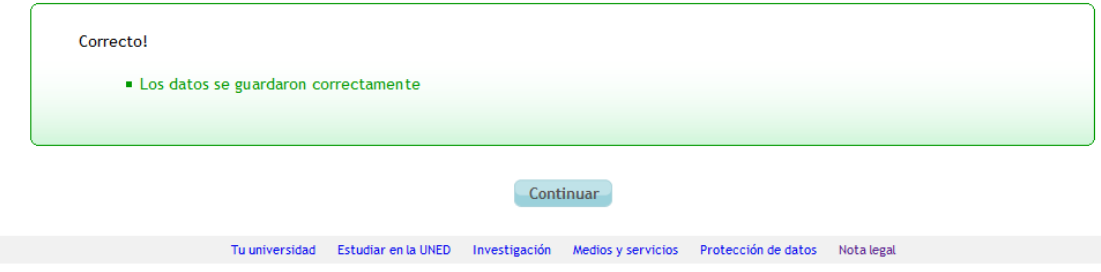

- Cancelar: Anular el proceso actual y volver a la página anterior.

<span id="page-32-0"></span>NOTA: El funcionamiento de los campos 'Estudios requeridos' + 'Titulación' es el mismo que el explicado en la sección [4.1.](#page-18-1)

### <span id="page-33-0"></span>5.5. Candidatos inscritos

Esta pantalla nos muestra un buscador de candidatos inscritos en la práctica extracurricular:

### Consultar candidatos inscritos a la práctica extracurricular

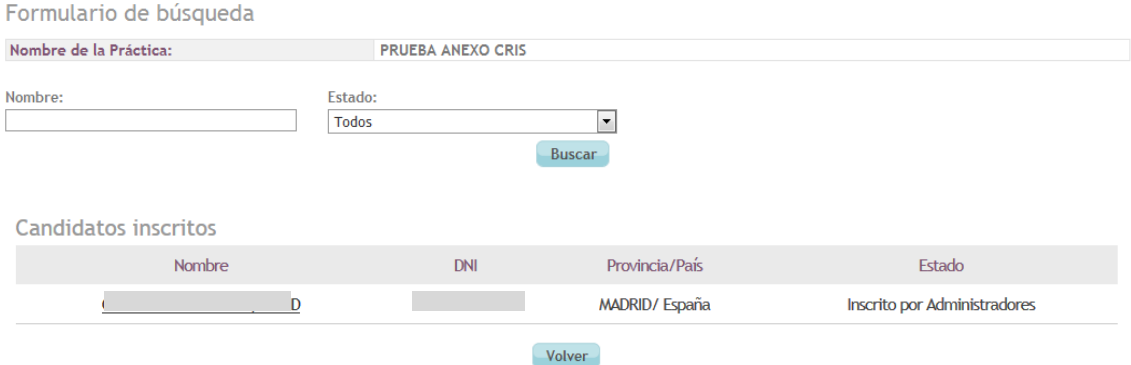

Si la práctica aparece como CUBIERTA o FINALIZADA, y el número de candidatos seleccionados es diferente al número de plazas, aparecerá un aviso en la parte alta de la pantalla indicando la diferencia entre el número de candidatos seleccionados y las plazas.

### Detalle práctica extracurricular

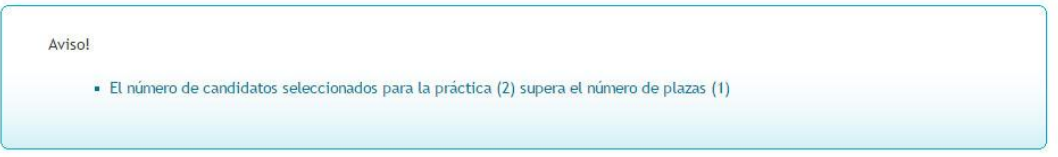

Se trata únicamente de un aviso que NO IMPIDE seleccionar candidatos sin tener en cuenta el número de plazas.

En la parte superior de la pantalla existe un buscador con diferentes filtros de búsqueda y en la pantalla inferior un listado de los candidatos filtrados.

Si no existe ningún filtro de búsqueda aparecerán por defecto en el listado todos los candidatos inscritos. Este listado aparecerá vacío en el caso en el que no haya ningún candidato inscrito en ese momento.

Las posibles acciones a realizar desde esta página son:

- Buscar: Aplicamos los filtros de búsqueda introducidos.
- Volver: Regresar a la pantalla anterior.

Al pinchar sobre el nombre de un candidato, la aplicación nos redirige a la pantalla de detalle del candidato:

### Detalle de candidato inscrito a la práctica extracurricular 'PRUEBA2 PRACTICA **CUBIERTA**

Estado actual del candidato en la práctica: Inscrito por Administradores

Carta de presentación No se ha presentado

*Implemental Systems Página 34 de 49*

#### Datos personales

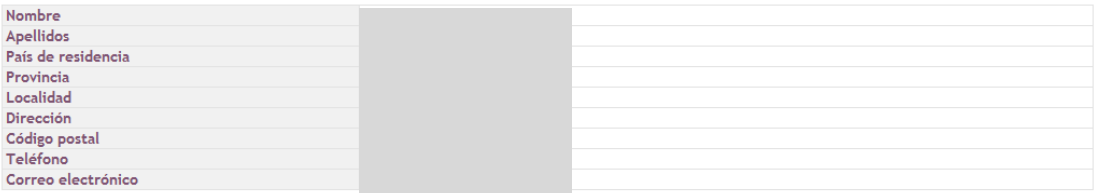

Titulaciones del Espacio Europeo

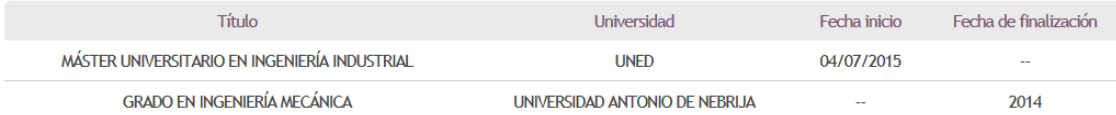

Títulos Propios de Universidades

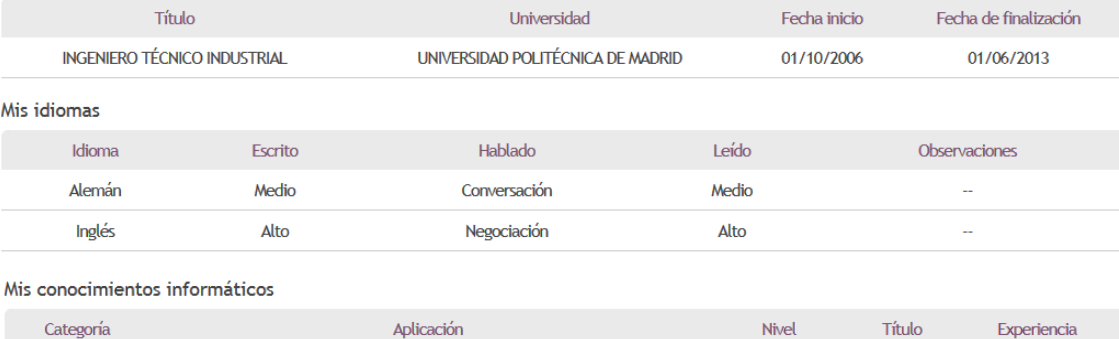

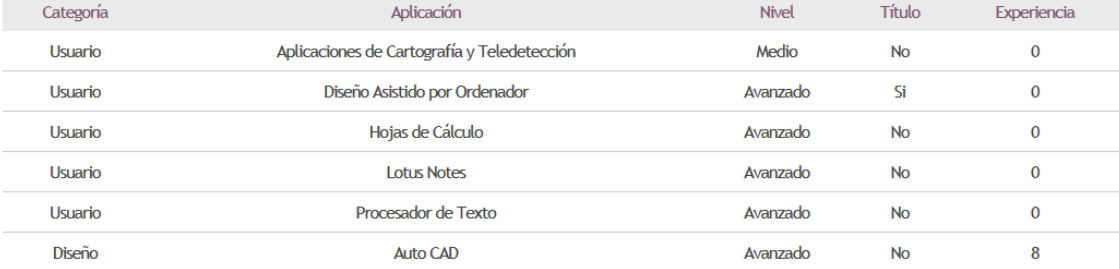

#### Mi experiencia

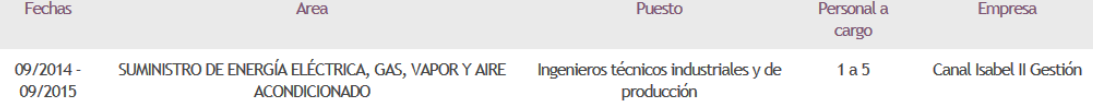

Preseleccionar candidato Seleccionar candidato Desestimar candidato Volver

Las posibles acciones a efectuar varían según el estado del candidato:

- Si el candidato tiene estado 'Inscrito por candidato' o 'Inscrito por administradores' las opciones visibles serán:
	- Preseleccionar candidato: Convertir a este candidato en preseleccionado, después de confirmar la operación.
	- Seleccionar candidato: Convertir este candidato en seleccionado, después de confirmar la operación.
	- Desestimar candidato: desestimar a este candidato para la práctica, después de confirmar la operación.
	- Volver: Regresar a la pantalla anterior.
- Si el candidato tiene estado 'Preseleccionado' las opciones visibles serán:
	- Seleccionar candidato
	- Desestimar candidato
	- Volver
- Si el candidato tiene estado 'Seleccionado' o 'Seleccionado con anexo' las opciones visibles serán:
	- Desestimar candidato
	- **Volver**
- Y por último, si el candidato tiene estado 'Desestimado' o 'Baja voluntaria' las opciones visibles serán:
	- Volver

**NOTA1**: La aplicación permite a las empresas preseleccionar, o seleccionar candidatos sólo si cumplen los requisitos necesarios para la realización de las prácticas. En caso de que un candidato no cumpla alguno de los requisitos necesarios, aparecerá un aviso y no será posible para la empresa cambiar el estado del candidato, debiendo hablar con los administradores.

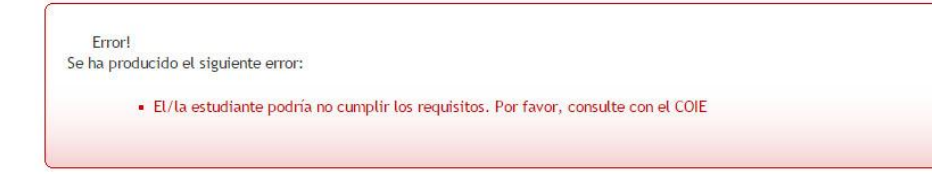

<span id="page-35-0"></span>**NOTA2**: Una vez que un candidato figura como 'Seleccionado con Anexo', la aplicación no permite desestimarlo posteriormente. Para ello se debe acudir al administrador de la aplicación.

## <span id="page-36-0"></span>6. MÓDULO "CREAR OFERTA DE EMPLEO"

Este módulo permite la creación de una nueva oferta de empleo asociada a la empresa.

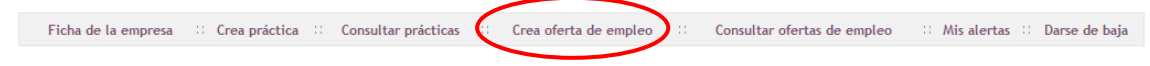

### <span id="page-36-1"></span>6.1. Formulario 'Crear oferta de empleo'

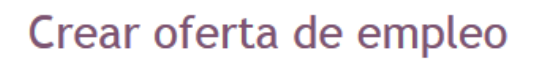

Los campos marcados con asterisco \* son obligatorios

### Datos de la oferta de empleo

Oferta prioritaria para personas con discapacidad

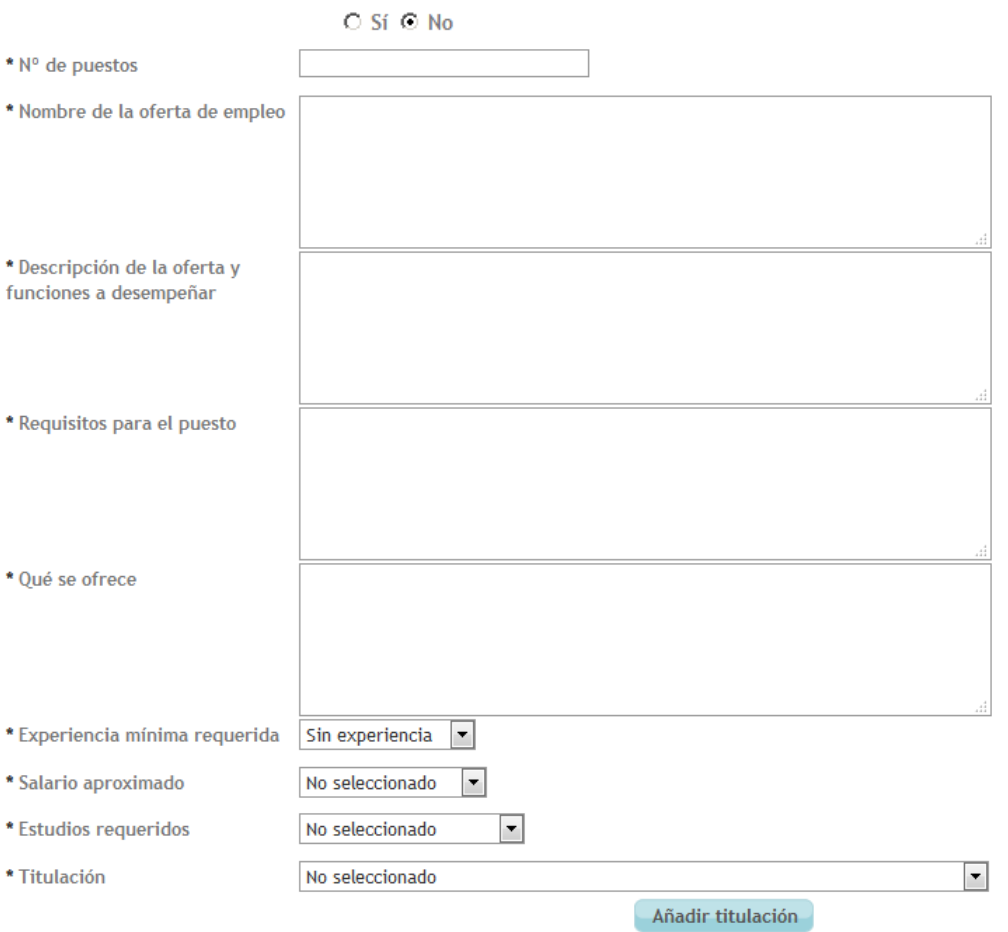

En caso de que los estudios requeridos sean de título propio, especificar en este campo la titulación deseada

 $\overline{1}$ 

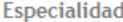

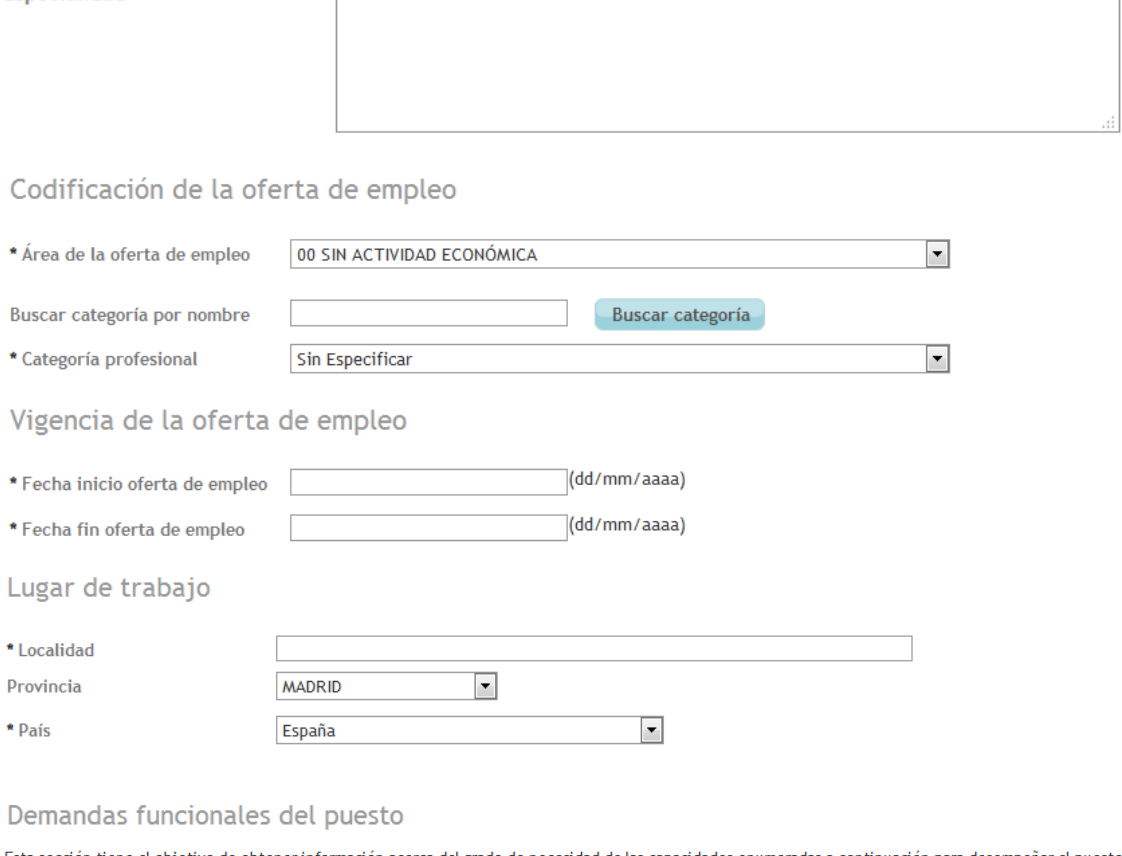

Esta sección tiene el objetivo de obtener información acerca del grado de necesidad de las capacidades enumeradas a continuación para desempeñar el puesto<br>de trabajo. Esta información sólo es necesaria para las ofertas de

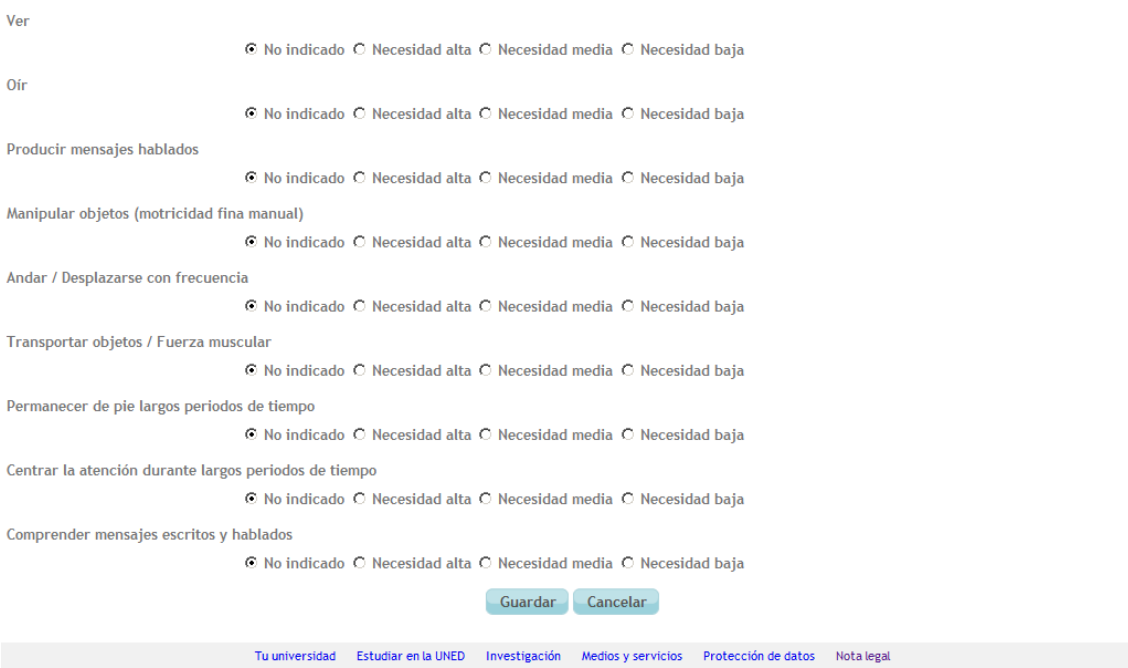

Las posibles acciones a realizar desde esta página son:

- Guardar: Grabar los datos insertados en la BBDD de Bolsa de Empleo.

Si la inserción es correcta, nos aparece el siguiente mensaje:

### Crear oferta de empleo

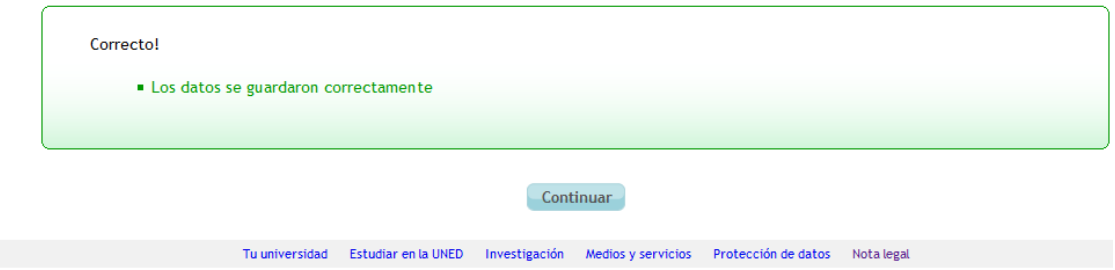

- Cancelar: Anular el proceso actual y volver a la página anterior.

**NOTA**: El funcionamiento de los campos 'Estudios requeridos' + 'Titulación' es el mismo que el explicado en la sección [4.1.](#page-18-1)

## <span id="page-39-0"></span>7. MÓDULO "CONSULTAR OFERTAS DE EMPLEO"

Este módulo permite la consulta de las ofertas de empleo existentes en nuestra empresa. La búsqueda permite el filtrado de datos.

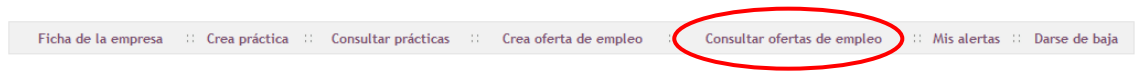

### <span id="page-39-1"></span>7.1. Formulario 'Consultar ofertas de empleo'

La primera pantalla que aparece es un buscador que muestra en la parte superior los filtros de búsqueda y en la parte inferior un listado de ofertas de empleo encontradas. Por defecto la primera vez que se entra al módulo se muestran todas las ofertas de empleo existentes sin aplicar ningún filtro:

### Consultar ofertas de empleo

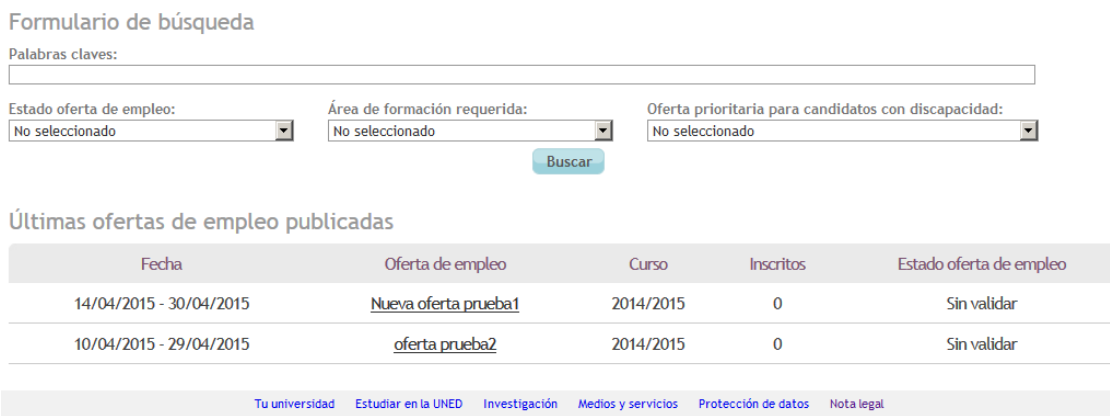

Para buscar una o varias ofertas de empleo en concreto deberemos usar los campos de filtrado según necesitemos y pulsar sobre el botón 'Buscar'. Esta acción realiza una búsqueda en la BBDD según los filtros elegidos y muestra el resultado en el listado de la parte inferior:

### Consultar ofertas de empleo

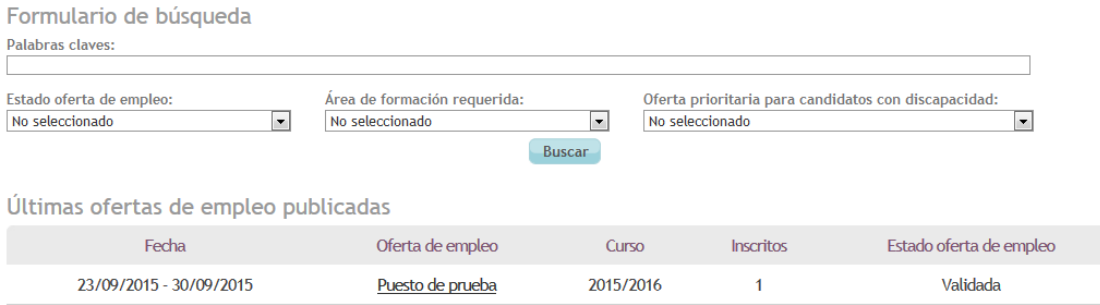

### <span id="page-40-0"></span>7.2. Formulario de 'Detalle oferta de empleo'

Para ver el detalle de alguna de las ofertas de empleo mostradas en el listado anterior, debemos pulsar sobre el enlace del nombre de la oferta de empleo:

### Consultar ofertas de empleo

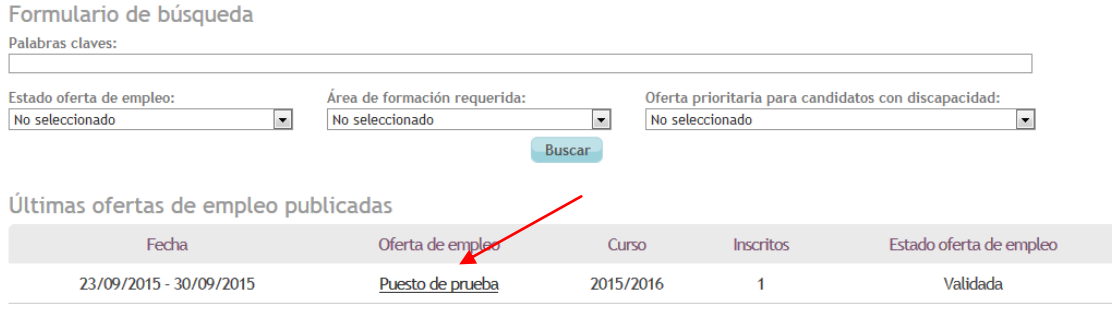

Se nos muestra entonces un formulario que será únicamente de lectura y que nos muestra el detalle de la oferta de empleo elegida:

### Detalle oferta de empleo

Datos de la oferta de empleo

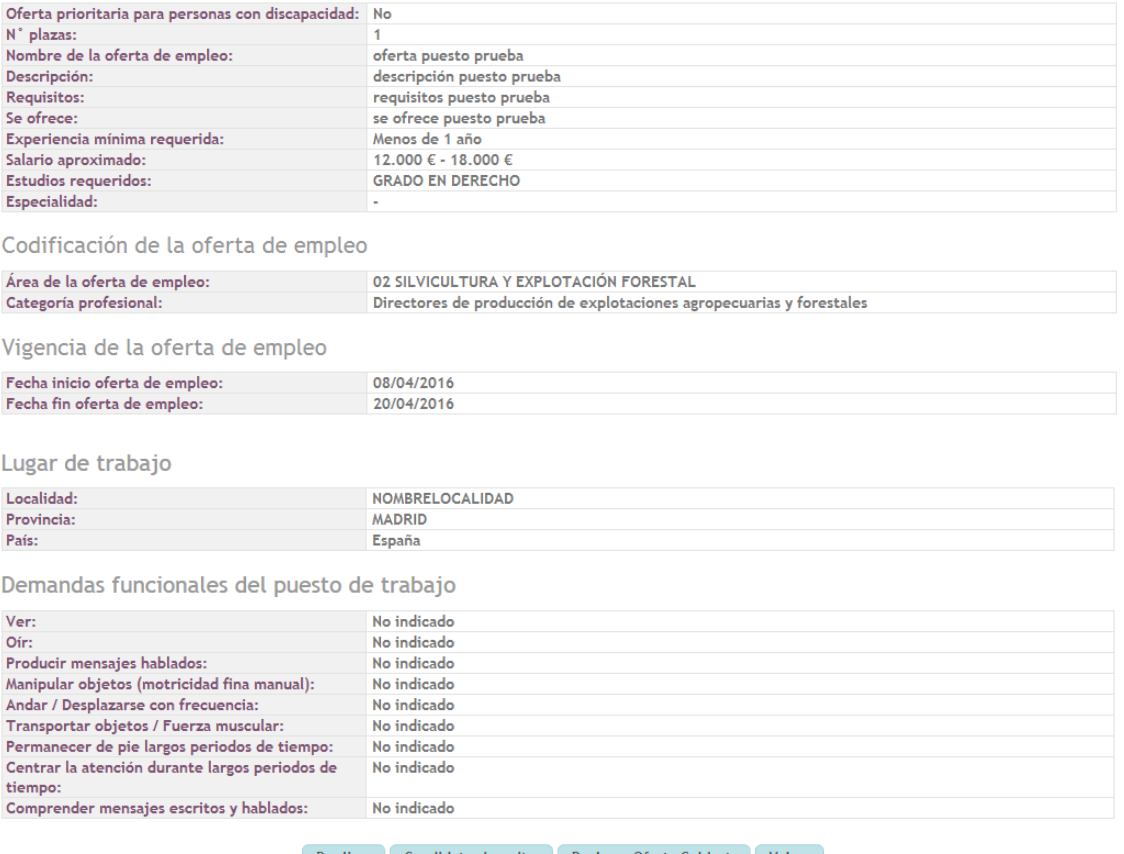

Duplicar Candidatos inscritos Declarar Oferta Cubierta Volver

Las posibles acciones a efectuar varían según el estado del candidato:

- Si la oferta de empleo tiene estado 'Sin validar' las opciones visibles serán:
	- Duplicar: Duplicar la oferta de empleo actual (igual que para prácticas extracurriculares - ver sección [5.3\)](#page-26-0).
	- Modificar: Modificar datos de la oferta de empleo (ver sección [7.3\)](#page-41-0).
	- Eliminar: Borrar de la BBDD esta oferta de empleo. Se nos pide antes confirmación:

### Detalle oferta de empleo

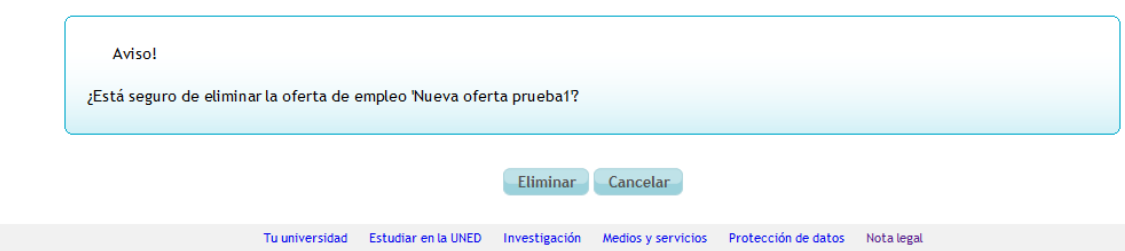

- Volver: Cancelar la operación que estamos realizando y volver a la pantalla anterior
- Si la oferta de empleo tiene estado 'Validada' o 'Con requerimientos' las opciones visibles serán:
	- Duplicar
	- Candidatos inscritos: Acceder al listado de candidatos inscritos en esta oferta de empleo (igual que para prácticas extracurriculares - ver sección [5.4\)](#page-29-0).
	- Declarar la oferta cubierta: Cambiar el estado de la oferta a cubierta después de confirmar la acción.
	- **Volver**
- > Si la oferta de empleo tiene estado 'Cubierta' o 'Inactiva' las opciones visibles serán:
	- Duplicar
	- Candidatos inscritos
	- Volver

### <span id="page-41-0"></span>7.3. Formulario de 'Modificar oferta de empleo'

Esta funcionalidad sólo está disponible para ofertas de empleo en estado 'Sin validar'. Desde este formulario podremos modificar cualquiera de los valores asociados a la oferta de empleo:

## Modificar oferta de empleo

Los campos marcados con asterisco \* son obligatorios

### Datos de la oferta de empleo

#### \* Oferta prioritaria para personas con discapacidad

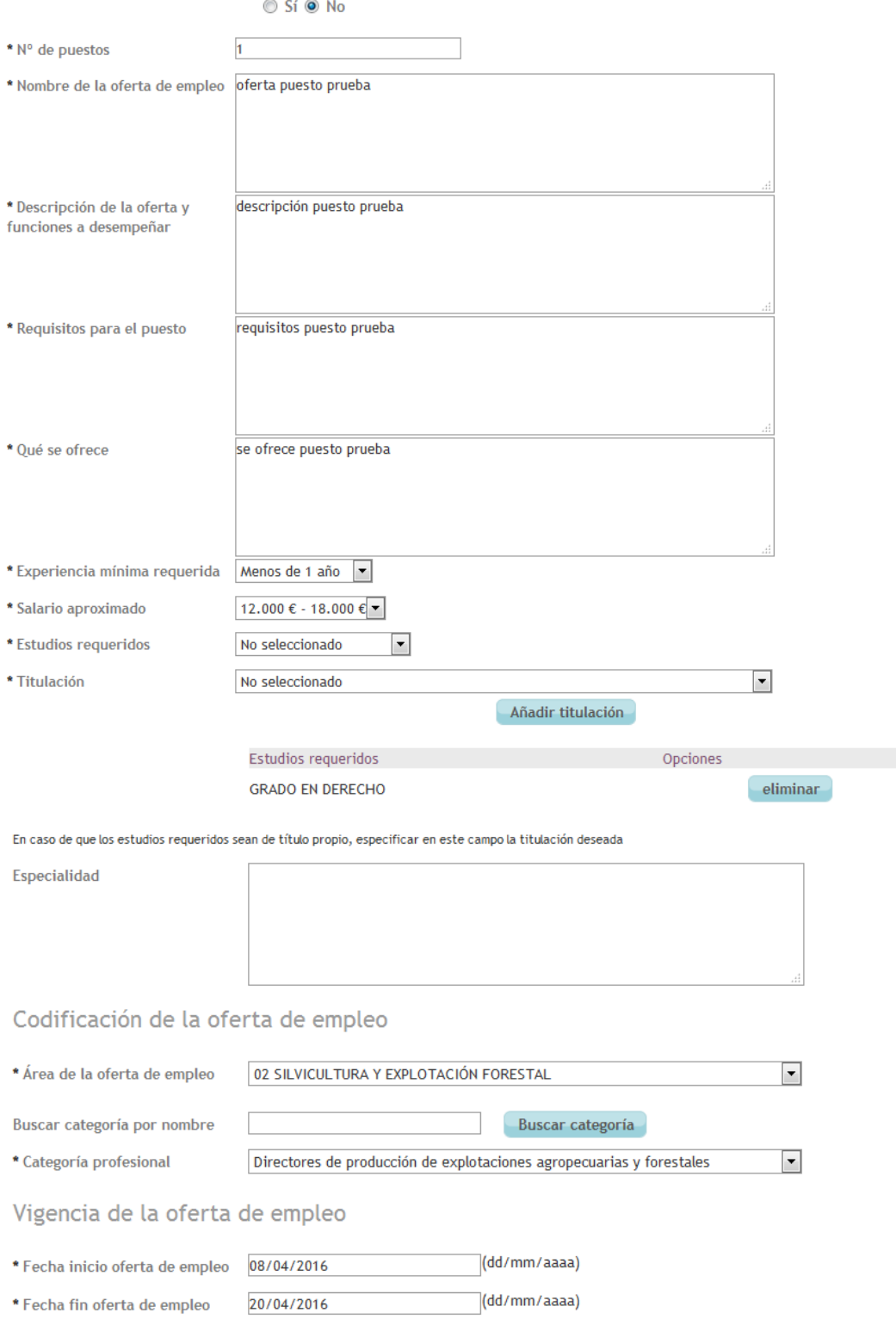

Lugar de trabajo

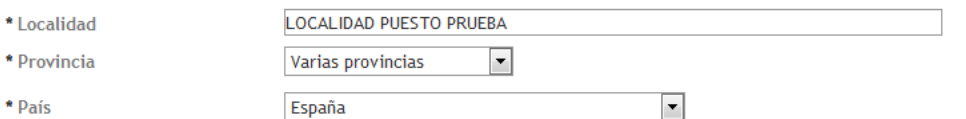

#### Demandas funcionales del puesto

Esta sección tiene el objetivo de obtener información acerca del grado de necesidad de las capacidades enumeradas a continuación para desempeñar el puesto de trabajo. Esta información sólo es necesaria para las ofertas de empleo prioritarias para candidatos con discapacidad

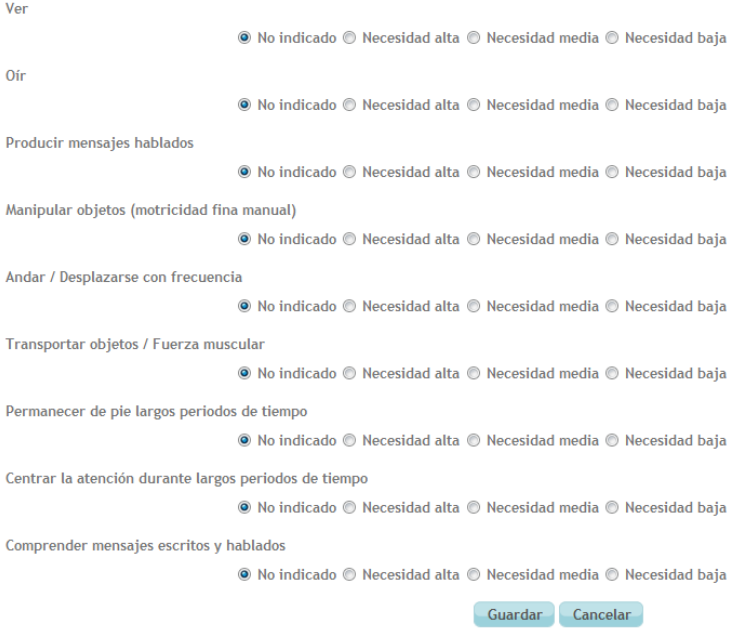

Las posibles acciones a realizar desde esta página son:

- Guardar: Grabar los datos insertados en la BBDD de Bolsa de Empleo.

Si la inserción es correcta, nos aparece el siguiente mensaje:

### Modificar práctica

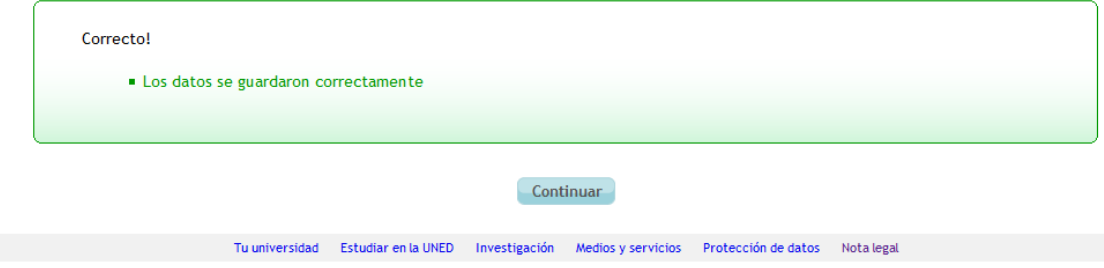

Cancelar: Anular el proceso actual y volver a la página anterior.

## <span id="page-44-0"></span>8. MÓDULO "MIS ALERTAS"

Este módulo permite la consulta y gestión de las alertas internas del sistema asociadas a la empresa.

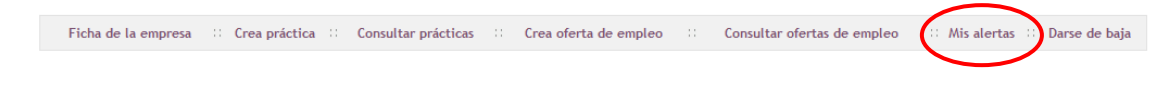

### <span id="page-44-1"></span>8.1. Formulario 'Buscar alertas'

La primera pantalla es un buscador de alertas que muestra en la parte superior los filtros de búsqueda y en la parte inferior un listado de alertas encontradas. Por defecto la primera vez que se entra al módulo se muestran todas las alertas existentes sin aplicar ningún filtro:

### **Buscar alertas**

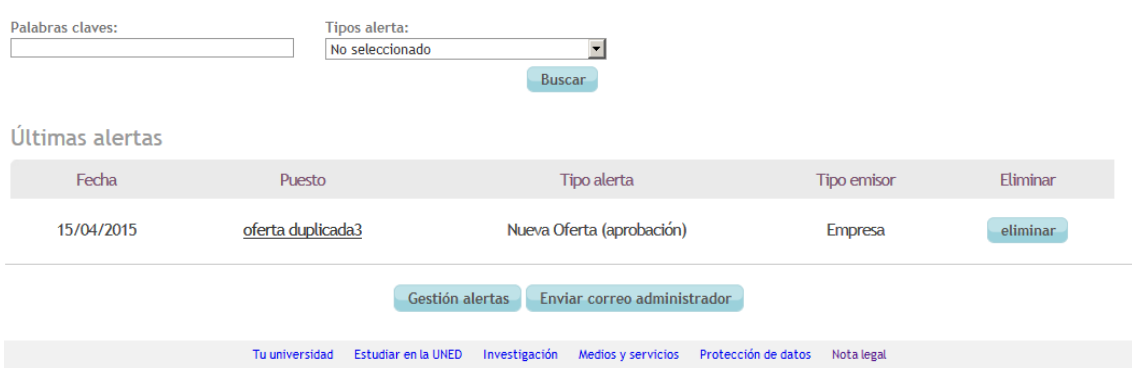

Para buscar una o varias alertas en concreto deberemos usar los campos de filtrado según necesitemos y pulsar sobre el botón 'Buscar'. Esta acción realiza una búsqueda en la BBDD según los filtros elegidos y muestra el resultado en el listado de la parte inferior.

Posibles acciones:

- Gestión alertas (ver sección [8.2\)](#page-44-2).
- Enviar correo administrador (ver sección [8.3\)](#page-45-0).
- Botón de 'eliminar' (a la derecha en cada una de las alertas): Borra de la BBDD la alerta seleccionada.

Los nombres de las alertas que aparecen en el listado tienen siempre un enlace. Al pichar directamente sobre el nombre de la alerta el sistema nos redirige a la pantalla de detalle de la alerta (ver sección [8.4\)](#page-45-1).

### <span id="page-44-2"></span>8.2. Formulario 'Gestión alertas'

Este formulario nos permite la activación y desactivación de las alertas internas del sistema de Bolsa de Empleo que se desean recibir, así como gestionar las alertas que desea recibir por correo electrónico:

*Implemental Systems Página 45 de 49*

## Activar/desactivar alertas

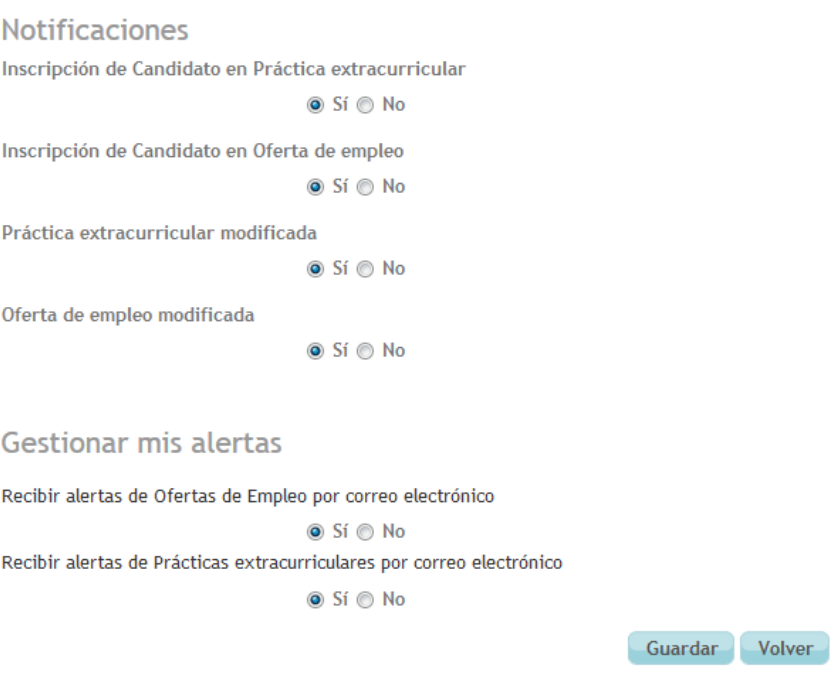

Posibles acciones:

- Guardar: Se guardan los cambios introducidos de las alertas en la BBDD.
- Volver: Cancelar la operación actual y volver a la página anterior.

### <span id="page-45-0"></span>8.3. Formulario 'Enviar correo a administradores'

Este formulario nos permite enviar un correo electrónico al administrador de la aplicación de gestión interna 'Bolsa de Empleo':

## Enviar correo a administradores

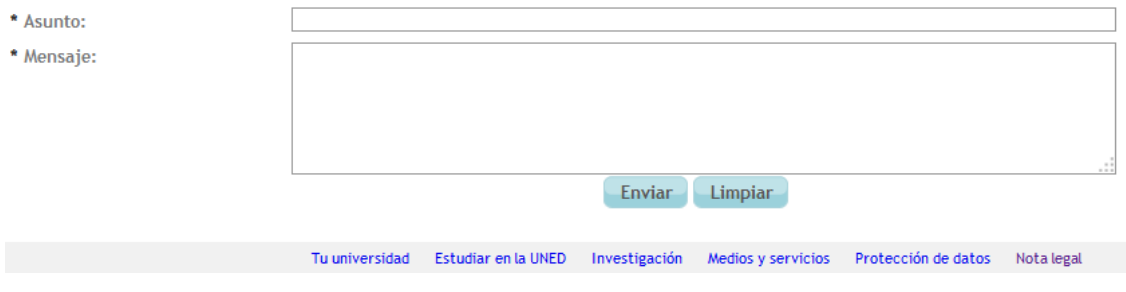

Posibles acciones:

- Enviar: Proceder al envío del mensaje introducido por pantalla.
- <span id="page-45-1"></span>- Limpiar: Borrar el texto introducido por pantalla.

### <span id="page-46-0"></span>8.4. Detalle de la alerta

Al pinchar sobre el nombre de una alerta, se abre la pantalla "Detalle alerta".

#### La pantalla tendrá el siguiente formato:

### Detalle alerta

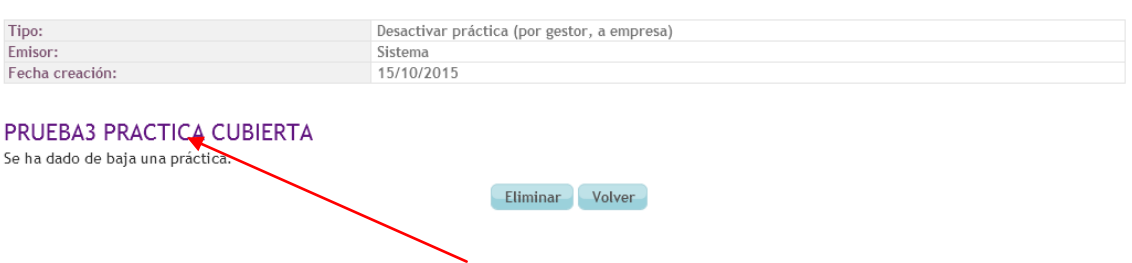

Si pinchamos sobre el nombre de la práctica a la que hace referencia la alerta, el sistema nos redirige a la pantalla de 'Detalle de la práctica extracurricular' (consulta 5.2).

Asimismo podemos realizar las siguientes acciones:

- Eliminar: Elimina la alerta, pero no elimina la práctica correspondiente.
- Volver: Vuelve a la pantalla 'Mis alertas'.

## <span id="page-47-0"></span>9. OPCIÓN "DARSE DE BAJA"

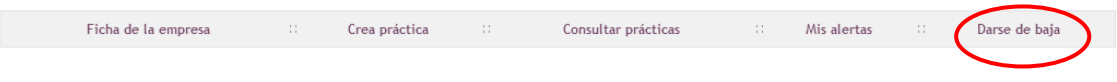

Esta opción permite al usuario dar de baja la empresa actual.

### <span id="page-47-1"></span>9.1. Formulario 'Baja en el servicio'

La primera pantalla mostrada en un mensaje de confirmación del borrado de la empresa:

### Baja en el servicio

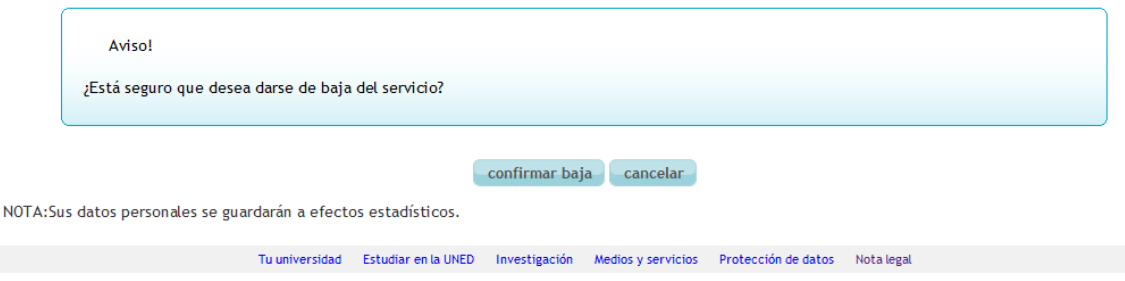

#### Posibles acciones:

- Confirmar baja: Aceptar el borrado. Se muestra el siguiente mensaje:

## Baja en el servicio

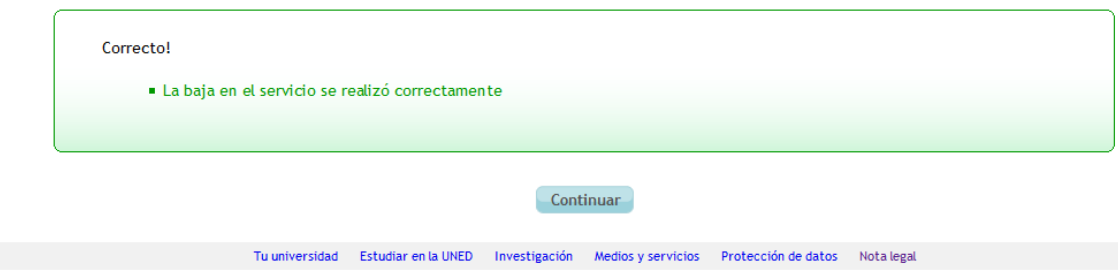

- Cancelar: Anular la operación y volver a la pantalla anterior

## <span id="page-48-0"></span>10. CIERRE DE SESIÓN

Mientras el usuario se mantiene logado, la cabecera de la página muestra el botón 'Salir':

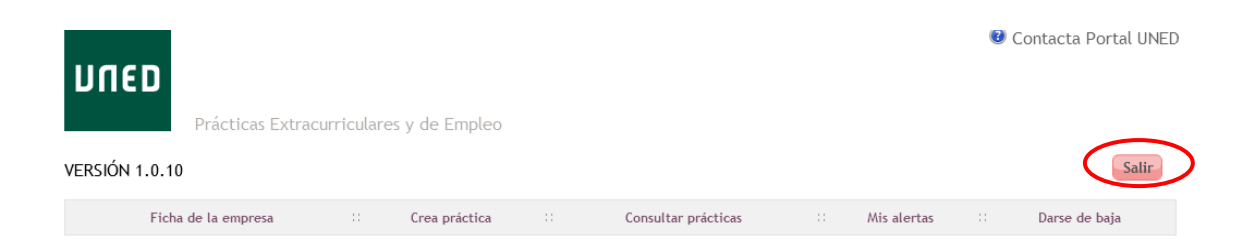

Este botón cierra la sesión actual y redirige al usuario a la página del COIE (coie.uned.es/empresas). Para volver a acceder a la página de su empresa, el usuario debe seguir los pasos que se detallan en la sección 2 de este manual.